# *WPM Master* **Installations- und**

**Bedienungsanweisung**

**Installation and operating instructions**

**Instructions d'installation et d'utilisation**

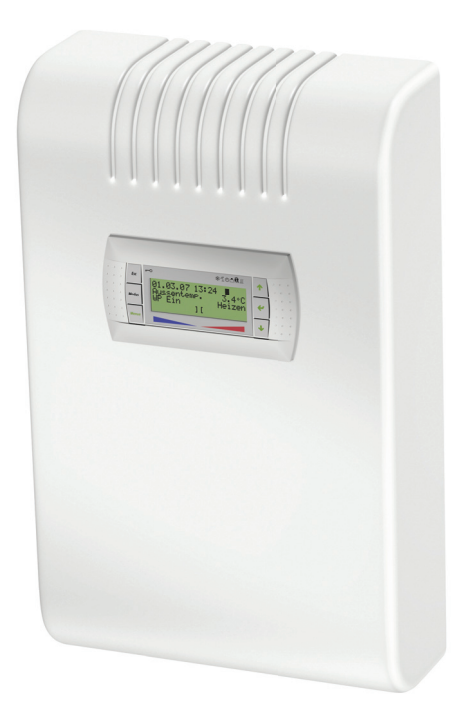

# **Wärmepumpen-Manager Master**

**Heat pump manager Master** **Gestionnaire de pompe à chaleur**

#### (DE)

#### **Einstellung der Sprache**

Die Einstellung der Sprache ist nach einem Neustart des Wärmepumpenmanagers oder im Menü Einstellungen möglich.

- MENUE-Taste für einige Sekunden gedrückt halten
- Auswahl des Menüpunktes Einstellungen und bestätigen durch Drücken der ENTER-Taste (...)
- Auswahl des Untermenüpunktes Sprache mit der Pfeiltasten (1) und bestätigen durch Drücken der ENTER-Taste (...) bis Cursor zum Einstellwert springt
- Gewünschte Sprache mit Pfeiltasten ( $\hat{u}$  und  $\hat{v}$ ) einstellen
- Gewählte Sprache mit ENTER-Taste ( $\Box$ ) bestätigen oder durch die ESC-Taste verwerfen

#### (GB)

#### **Sets the desired language**

The language can be set after restarting the heat pump manager or in the Settings menu.

- **Press and hold the MENUE button for several seconds**
- Select the menu item Settings and confirm by pressing the ENTER key  $(\lrcorner)$
- Select the Language submenu item with the arrow keys  $(1)$  and confirm by pressing the ENTER key  $(\square)$  until the cursor jumps to the setting value
- Set the desired language with the arrow keys ( $\hat{\parallel}$  and  $\hat{\parallel}$ )
- Confirm the selected language with the ENTER key  $(1)$  or revoke with the ESC key

#### (FR)

#### **Réglage de la langue**

Il est possible de régler la langue après un redémarrage du gestionnaire de pompe à chaleur ou dans le menu Réglages.

- Maintenir la touche MENUE enfoncée pendant plusieurs secondes.
- Sélectionner l'option de menu Réglages et confirmer en appuyant sur la touche ENTRÉE  $(\lrcorner)$ .
- Sélectionner l'option de sous-menu Langue à l'aide des touches flèches ( $\hat{I}$ ) et confirmer en appuyant sur la touche ENTRÉE ( $\cup$ ) jusqu'à ce que le curseur se positionne sur la valeur de réglage.
- Sélectionner la langue souhaitée à l'aide des touches flèches  $( \hat{\parallel}$  et  $\Downarrow)$ .
- Confirmer la langue choisie avec la touche ENTRÉE  $(1)$  ou la rejeter à l'aide de la touche ESC.

### ିଗ

#### **Nastavitev jezika**

Nastavitev jezika je mogoèa po ponovnem zagonu upravitelja toplotne èrpalke ali v meniju za nastavitve.

- Tipko MENUE držite pritisnjeno nekaj sekund
- Izberite menijsko toèko za nastavitve in jo potrdite s pritiskom na tipko ENTER  $($
- Podmenijsko toèko za jezik izberite s tipkami s pušèico (1) in potrdite s pritiskom na tipko ENTER  $(1)$ , dokler kazalec ne skoèi na nastavitveno vrednost
- $\blacksquare$  Želeni jezik nastavite s tipkami s pušèico ( $\Uparrow$  in  $\Downarrow$ )
- Izbrani jezik potrdite s tipko ENTER  $(\lrcorner)$  ali zavrzite s tipko ESC

## $(\sf{IT})$

#### **Impostazione della lingua**

È possibile impostare la lingua al riavvio del programmatore della pompa di calore oppure nel menu Impostazioni.

- Tenere premuto il tasto MENUE per alcuni secondi
- Selezionare la voce di menu Impostazioni e confermare premendo il tasto ENTER  $(\square)$
- Selezionare la voce di sottomenu Lingua con il tasto freccia (îl) e confermare premendo il tasto ENTER  $(\lrcorner)$  fino a che il cursore non si posiziona sul valore da impostare
- Impostare la lingua desiderata con i tasti freccia ( $\hat{\mathbb{I}}$  e  $\hat{\mathbb{U}}$ )
- Confermare la lingua selezionata con il tasto ENTER  $(1)$  oppure scartarla con il tasto ESC

### (SE)

#### **Inställning av språket**

Inställningen av språket är möjligt efter en nystart av värmepumphanteraren eller i menyn Inställningar.

- Håll MENUE- knappen nedtryckt några sekunder.
- $\blacksquare$  Välj menypunkt Inställningar och bekräfta med ENTER-knappen (...)
- $\blacksquare$  Välj undermenypunkten Språk med pilknapparna  $\hat{\parallel}$ ) och bekräfta med ENTER-knappen (...) tills markören hoppar till inställningsvärdet
- Ställ in önskat språk med pilknapparna ( $\Uparrow$  och  $\Downarrow$ )
- Bekräfta utvalt språk med ENTER-knappen  $(\_)$  eller annulera med ESC-knappen

## (CZ)

#### **Nastavení jazyka**

Nastavení jazyka je možné po novém spuštìní manažera tepelného èerpadla nebo v nabídce Nastavení.

- Po dobu nìkolika sekund držte stisknuto tlaèítko MENUE
- Výbìr nabídky menu Nastavení a potvrzení stisknutím tlaèítka ENTER  $(\lrcorner)$
- Výbìr nabídky podmenu Jazyk pomocí šipkových tlaèítek () a potvrzení stisknutím tlaèítka ENTER (...), až kurzor pøeskoèí k hodnotì nastavení
- Nastavení požadovaného jazyka pomocí šipkových tlaèítek ( $\hat{\mathbb{I}}$  a  $\hat{\mathbb{U}}$ )
- $\blacksquare$  Zvolený jazyk potvrdit pomocí tlaèítka ENTER (...) nebo zrušit volbu pomocí tlaèítka ESC

## $\mathcal{F}$

#### **Ustawienia języka**

Ustawienie języka możliwe jest po ponownym uruchomieniu sterownika pompy ciepła lub w menu Ustawienia.

- Przytrzymać przycisk MENUE przez kilka sekund
- Wybrać punkt menu Ustawienia ipotwierdzić wciskając przycisk  $ENTFR ($
- Wybrać podpunkt menu "Język" strzałkami  $(1)$  ipotwierdzić wciskając przycisk ENTER (...) aż kursor przejdzie do ustawień
- Ustawić żądany język strzałkami ( $\textcolor{black}{\parallel}$  i  $\textcolor{black}{\Downarrow}$ )
- Wybrany język potwierdzić przyciskiem ENTER  $(1)$  lub odrzucić przyciskiem ESC

## RC)

#### 语言设定

- 可在重新启动热泵管理器后或通过菜单中的设定项设定语言。
- 持续按住 MENUE 键几秒钟
- 选择菜单项"设定"并通过按 ENTER 键 (J) 进行确认
- 用方向键 (1) 选择子菜单项 "语言"并通过按 ENTER 键 ( ) 进行 确认,直至光标跳至设定值
- 通过方向键 (1 及 ↓) 对所需语言进行设定
- 通过 ENTER 键 (」) 确定所需语言或通过 ESC 键取消

## (PT)

#### **Definição do idioma**

A definição do idioma é possível depois de reiniciado o controlador da bomba de calor ou através do menu Definições.

- Manter a tecla MENUE premida durante alguns segundos
- Seleção do ponto de menu Definições e confirmar premindo a tecla  $ENTER (1)$
- Seleção do ponto do submenu Idioma com as teclas de setas (î) e confirmar premindo a tecla ENTER (L) até o cursor saltar para o valor de definição
- Definir o idioma desejado com as teclas de setas ( $\hat{\mathbb{I}}$  e  $\hat{\mathbb{U}}$ )
- Confirmar o idioma selecionado com a tecla ENTER  $(1)$  ou cancelar através da tecla ESC

(NL

#### **Instelling van de taal**

De taal kan worden ingesteld na een nieuwe start van de warmtepompmanager of in het menu Instellingen.

- Houd de MENUE-toets enkele seconden lang ingedrukt
- Kies de menuoptie Instellingen en bevestig de keuze met de  $ENTER-toets$  ( $\Box$ )
- Kies de submenuoptie Taal met de pijltjestoets  $(1)$  en bevestig de keuze met de ENTER-toets  $(\lrcorner)$  tot de cursor naar de instelwaarde springt
- Stel de gewenste taal in met pijltjestoetsen ( $\hat{v}$  en  $\hat{v}$ )
- Bevestig de gekozen taal met de ENTER-toets  $(\lrcorner)$  of annuleer met de ESC-toets

#### $(FI)$

#### **Kielen valinta**

Kieli voidaan valita lämpöpumpun ohjausyksikön uudelleenkäynnistyksen jälkeen tai asetusvalikon kautta.

- Pidä MENUE-näppäintä alhaalla muutaman sekunnin ajan
- Valitse valikkokohta Asetukset ja vahvista painamalla ENTERnäppäintä (...)
- Valitse valikosta alakohta Kieli nuolinäppäimillä (1) ja vahvista painamalla ENTER-näppäintä  $(\square)$ , jolloin kursori siirtyy asetettavaan arvoon
- Valitse haluamasi kieli nuolinäppäimillä ( $\hat{u}$  ia  $\hat{v}$ )
- Vahvista valitsemasi kieli painamalla ENTER-näppäintä (-) tai hylkää painamalla ESC-näppäintä

### (DK)

#### **Indstilling af sprog**

Det er muligt at indstille sproget efter en ny start af varmepumpestyringen eller i menuen Indstillinger.

- MENUE-tasten holdes inde i nogle sekunder
- Vælg menupunktet Indstillinger og bekræft ved at trykke på ENTERtasten  $(\lrcorner)$
- $\blacksquare$  Valg af undermenupunktet Sprog med piltasten ( $\blacksquare$ ) og bekræft ved at trykke på ENTER-tasten (-), indtil cursoren går til indstillingsværdien
- Indstil det ønskede sprog ved hjælp af piltasterne ( $\hat{I}$  og  $\hat{I}$ )
- $\blacksquare$  Bekræft det valgte sprog med ENTER-tasten ( $\lrcorner$ ) og eller fortryd ved at trykke på ESC.

### $(ES)$

#### **Ajuste del idioma**

El idioma se puede ajustar después de reiniciar el controlador de la bomba de calor o en el menú "Ajustes".

- Mantener pulsada la tecla MENUE durante algunos segundos.
- Selección de la opción de menú "Ajustes" y confirmar pulsando la tecla  $FNTFR$  ( $\Box$ )
- Selección de la opción de submenú "Idioma" con las teclas de flecha ( $\hat{p}$ ) y confirmar pulsando la tecla ENTER ( $\downarrow$ ) hasta que el cursor salte al valor de ajuste
- Ajustar el idioma deseado con las teclas de flecha ( $\hat{v}$   $\psi$ )
- Confirmar el idioma seleccionado con la tecla ENTER  $(1)$  o rechazarlo con la tecla ESC

## (NO)

#### **Stille inn språket**

Man kan innstille språket etter oppstart av varmepumpestyring eller i menyen Innstillinger.

- Hold MENUE-tasten inne i noen sekunder.
- $\blacksquare$  Velg menypunktet Innstillinger og bekreft ved å trykke på ENTER (-1) Velg undermenypunktet "Språk" med piltastene ( $\hat{I}$ ) og bekreft ved å
- trykke på ENTER  $(\lrcorner)$  til kursøren treffer innstillingsverdien
- Still inn ønsket språk med piltastene ( $\hat{\mathbb{I}}$  og  $\hat{\mathbb{I}}$ )
- Bekreft språket som du valgte med ENTER-tasten (J), eller forkast det med ESC-tasten

### ന്ധ

#### **ßçûêîâûå íàñòðîéêè**

Выбрать язык можно после перезапуска системы управления тепловым насосом или в меню «Настройки».

- Удерживать нажатой клавишу «Меню» (MENUE) в течение нескольких секунд.
- Выбрать пункт меню «Настройки» и подтвердить выбор нажатием клавиши «Ввод» (ENTER) (~).
- При помощи клавиш со стрелками (1) выбрать подпункт меню  $\kappa$ Язык» и подтверждать нажатием клавиши  $\kappa$ Ввод» (ENTER) (...), пока курсор не достигнет регулируемого параметра.
- Выбрать желаемый язык при помощи клавиш со стрелками  $( \hat{u} \parallel u \parallel)$
- Подтвердить выбранный язык при помощи клавиши «Ввод» (ENTER) (...) или отменить выбор при помощи клавиши выхода (ESC).

#### RO)

#### **Setarea limbii**

Setarea limbii este posibilă după restartarea managerului pompei de căldură sau din meniul Setări.

- Mențineți apăsată tasta MENUE timp de câteva secunde
- Selectati Setări din punctele meniului și confirmati prin apăsarea tastei ENTER  $($
- Selectati Limba din punctele submeniului cu ajutorul tastelor săgeată (lî) și confirmați prin apăsarea tastei ENTER (...) până când cursorul ajunge la valoarea setată
- Setați limba dorită cu ajutorul tastelor săgeată (î și  $\Downarrow$ )
- Confirmați limba selectată cu ajutorul tastei ENTER  $(1)$  sau renunțați cu ajutorul tastei ESC

# $\bigcirc$ P)

### 言語の設定

言語の設定はヒートポンプマネージャーの再起動後に行うか、あるいは 設定メニューから行うことができます。

- MENUE キーを数秒間押し続けます
- 設定のメニュー項目の選択し、ENTER キー (」) で確定します
- 言語のサブメニュー項目を矢印キー(1)で選択し、ENTER キー(」) で確定します
- 希望の言語を矢印キー(1およびり)で設定します
- 選択した言語を ENTER キー(」)で確定、または ESC キーで拒 否します

# Inhaltsverzeichnis

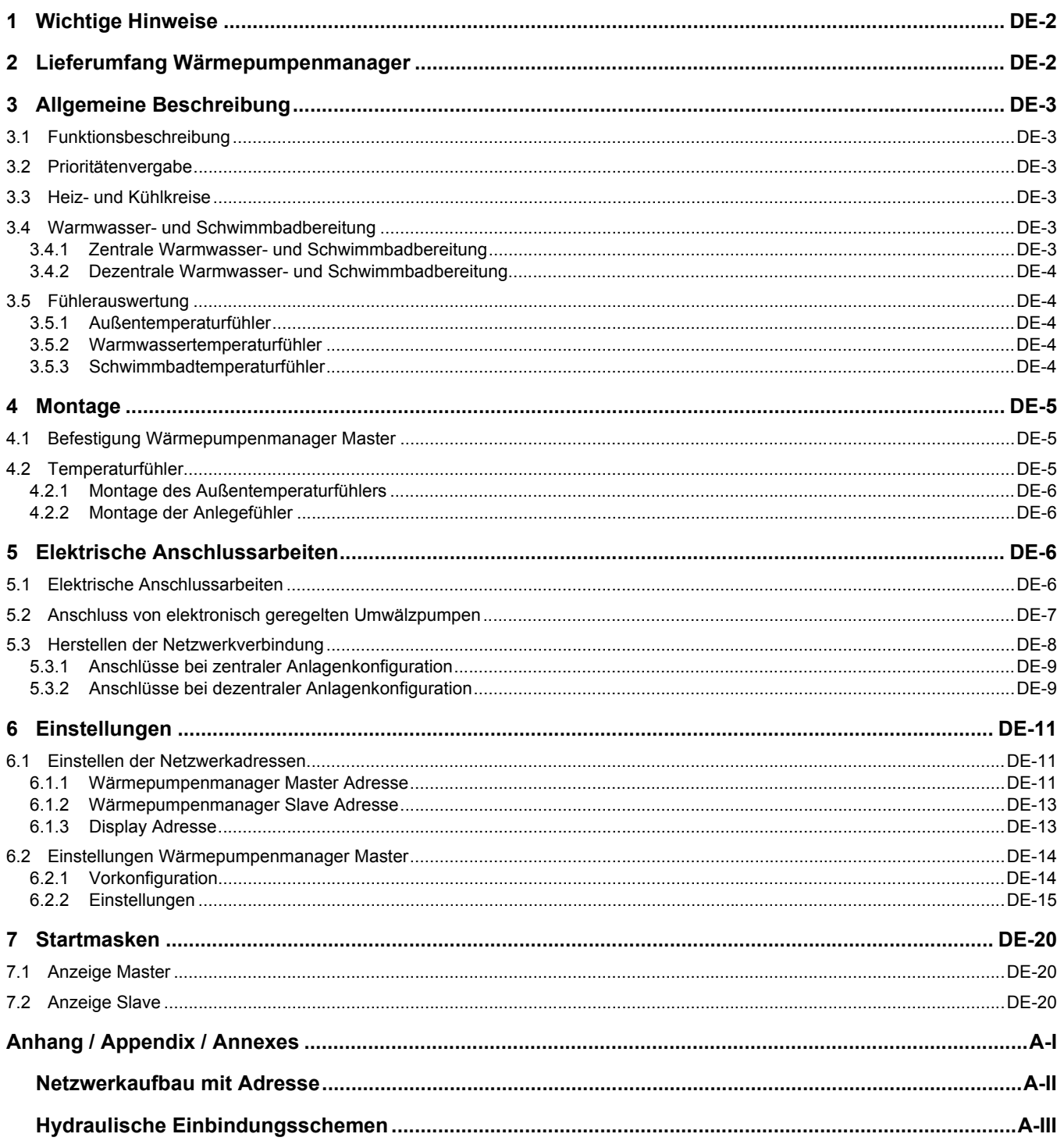

## <span id="page-5-0"></span>**1 Wichtige Hinweise**

- Bei der Inbetriebnahme sind die länderspezifischen sowie die einschlägigen VDE-Sicherheitsbestimmungen, insbesondere VDE 0100 und die Technischen Anschlussbedingungen der Energieversorgungsunternehmen (EVU) und der Versorgungsnetzbetreiber zu beachten!
- Der Wärmepumpenmanager ist nur in trockenen Räumen mit Temperaturen zwischen 0 °C und 35 °C zu betreiben. Eine Betauung ist unzulässig.
- Alle Fühler-Anschlussleitungen können bei einem Leiterquerschnitt von 0,75 mm² bis maximal 40 m verlängert werden. Fühlerleitungen nicht gemeinsam mit stromführenden Leitungen verlegen.
- Zur Gewährleistung der Frostschutzfunktion darf der Wärmepumpenregler nicht spannungsfrei geschaltet und die Wärmepumpe muss durchströmt werden.
- Die Schaltkontakte der Ausgangsrelais sind entstört. Deshalb wird abhängig vom Innenwiderstand eines Messinstruments auch bei nicht geschlossenen Kontakten eine Spannung gemessen, die aber weit unterhalb der Netzspannung liegt.
- An den Klemmen J1 bis J11, J20, J21, J23 und der Klemmleiste X3 des Heizreglers N1 liegt Kleinspannung an. An den Klemmen J1 bis J4, J9 bis J10 und der Klemmleiste X3 des Kühlmoduls N17 liegt Kleinspannung an. Wenn wegen eines Verdrahtungsfehlers an diese Klemmen Netzspannung angelegt wird, wird der Wärmepumpenmanager zerstört.

# <span id="page-5-1"></span>**2 Lieferumfang Wärmepumpenmanager**

Zum Lieferumfang des Wärmepumpenmanagers für Wandmontage gehören:

- Wärmepumpenmanager mit Gehäuse
- 3 Dübel (6 mm) mit Schrauben für Wandmontage
- Installations- und Bedienungsanweisung
- Außentemperaturfühler R1
- Rücklauftemperaturfühler R2.1

# <span id="page-6-0"></span>**3 Allgemeine Beschreibung**

Zur parallelen Ansteuerung von bis zu 14 Wärmepumpen und eines 2.Wärmeerzeugers, steht der wandmontierte Wärmepumpenmanager Master zur Verfügung. Mit dem Wärmepumpenmanager Master lassen sich bis zu 28 Leistungsstufen einer monovalenten, beziehungsweise bis zu 29 Leistungsstufen einer monoenergetischen oder bivalenten Wärmepumpen-Heizungsanlage ansteuern.

## <span id="page-6-1"></span>**3.1 Funktionsbeschreibung**

Der Wärmepumpenmanager Master übernimmt die Zu- und Abschaltung von bis zu 14 einzelnen Wärmepumpen mit Wärmepumpenmanager, die Regelung von bis zu 3 Heiz-/Kühlkreisen, sowie Warmwasser- und Schwimmbadbereitung.

Bei monoenergetischen oder bivalenten Anlagen, steuert der Wärmepumpenmanager Master neben der Anforderung der Verdichter auch das Zuschalten des zweiten Wärmeerzeugers. Die Anforderung der Verdichter und das Zuschalten des 2.Wärmerzeugers wird über eine Leistungsstufenschaltung realisiert. Dabei gibt es genauso viele Leistungsstufen wie Verdichter im

# <span id="page-6-2"></span>**3.2 Prioritätenvergabe**

Für einen möglichst effizienten Betrieb der Wärmepumpen-Heizungsanlage werden durch den Wärmepumpenmanager Master die Wärmepumpenmanager Slave mit unterschiedlichen Prioritäten angesteuert. Bei der Kombination von unterschiedlichen Wärmepumpentypen werden die verschiedenen Wärmepumpen in Abhängigkeit der Außentemperatur angesteuert:

- Bevorzugter Einsatz von reversiblen Wärmepumpen mit Zusatzwärmetauscher im Betriebsmodus Kühlen
- Bevorzugter Einsatz von Luft/Wasser-Wärmepumpen oberhalb einer einstellbaren Grenztemperatur

## <span id="page-6-3"></span>**3.3 Heiz- und Kühlkreise**

Die Ansteuerung der Mischer für den 2. oder 3.Heiz-/Kühlkreis bzw. im bivalenten Betrieb den bivalent Mischer, übernimmt ebenso der Wärmepumpenmanager Master. Weitere gemischte Heizkreise (maximal 28) können über die Ansteuerung der

## <span id="page-6-4"></span>**3.4 Warmwasser- und Schwimmbadbereitung**

Die Warmwasser- und Schwimmbadbereitung kann zentral [\(Kap. 3.4.1 auf S. 3](#page-6-5)) oder dezentral ([Kap. 3.4.2 auf S. 4](#page-7-0)) konfiguriert werden. Diese Einstellung muss auf die hydraulischen Ein-

### <span id="page-6-5"></span>**3.4.1 Zentrale Warmwasser- und Schwimmbadbereitung**

Bei einer zentralen Konfiguration übernimmt der Wärmepumpenmanager Master zusätzlich die zentrale Warmwasser- und Schwimmbadbereitung. Um die Funktion der zentralen Warmwasser- und Schwimmbadbereitung realisieren zu können, ist es erforderlich den Warmwasser- und Schwimmbadtemperaturfühler am Wärmepumpenmanager Master zu installieren. Die Einstellung der Warmwasser- und Schwimmbadsolltemperatur erfolgt am Wärmepumpenmanager Master ebenso, wie das Regeln der Leistungsstufen.

Die Bedienung des Wärmepumpenmanagers Master erfolgt über eine 6 Tasten Bedienung. Die Ausgabe der Zustandswerte erfolgt über ein Bedienteil mit Display in Klartextanzeige.

In der Startmaske am Wärmepumpenmanager Master werden die maximal mögliche Anzahl, die notwendige Anzahl und die Anzahl der bisher zugeschalteten Verdichter angezeigt.

Parallelbetrieb vorhanden sind, maximal jedoch 28. Mit einem weiteren Wärmeerzeuger für den bivalenten oder monoenergetischen Betrieb stehen maximal 29 Leistungsstufen zur Verfügung.

Der Wärmepumpenmanager Slave übernimmt die Ansteuerung der Verdichter, Warmwasser- und Schwimmbadumwälzpumpe, als auch der Primärpumpe (Ventilator / Soleumwälzpumpe / Brunnenwasserpumpe). Ebenso die Kontrolle und Ansteuerung der Zusatzumwälzpumpe die den Heizwasserdurchsatz durch die einzelne Wärmepumpe sicherstellt.

Bevorzugter Einsatz von Sole/Wasser- oder Wasser/ Wasser-Wärmepumpen unterhalb einer einstellbaren Außentemperatur

Um eine möglichst einheitliche Verteilung der Laufzeiten zu erreichen, wird durch den Wärmepumpenmanager Master bevorzugt der Verdichter mit der geringsten Laufzeit gestartet.

Der Wärmepumpenmanager Master erhält eine Rückmeldung der Wärmepumpenmanager Slave, erkennt eine Anforderung gesperrter Wärmepumpen und verschieb für eine optimale Auslastung die Prioritäten.

Mischer der Wärmepumpenmanager Slave erfolgen. Eine Sollwertvorgabe erfolgt dabei am Wärmepumpenmanager Slave und ist nicht über den Wärmepumpenmanager Master möglich.

bindung abgestimmt sein und hat Auswirkungen sowohl auf die Ansteuerung der Umwälzpumpen, als auch auf die Auswertung der Temperatursensoren.

### <span id="page-7-0"></span>**3.4.2 Dezentrale Warmwasser- und Schwimmbadbereitung**

Bei einer dezentralen Konfiguration erfolgen die Warmwasserund Schwimmbadbereitung sowie die Ansteuerung der Umwälzpumpen über den Wärmepumpenmanager Slave. Die Wärmepumpen sind ab dem Zeitpunkt einer Warmwasser- bzw. Schwimmbadanforderung für eine Heizanforderung über den Wärmepumpenmanager Master gesperrt. Um die Funktion der dezentralen Warmwasser- und Schwimmbadbereitung realisie-

## <span id="page-7-1"></span>**3.5 Fühlerauswertung**

Am Wärmepumpenmanager Master wird, je nach Anlagenkonfiguration der:

- Außentemperatur R1
- Vorlauftemperatur R9
- Rücklauftemperatur R2.1
- Anforderungsfühler R2.2

### <span id="page-7-2"></span>**3.5.1 Außentemperaturfühler**

Um einen sicheren und reibungslosen Betrieb der Wärmepumpen-Heizungsanlage zu gewährleisten, ist sowohl am Wärme-

### <span id="page-7-3"></span>**3.5.2 Warmwassertemperaturfühler**

Bei einer dezentralen Warmwasserbereitung muss der Warmwassertemperaturfühler R3 an jedem Wärmepumpenmanager Slave installiert werden, welcher aufgrund der Anlagenhydraulik für die Warmwasserbereitung genutzt werden kann.

### <span id="page-7-4"></span>**3.5.3 Schwimmbadtemperaturfühler**

Bei einer dezentralen Schwimmbadwasserbereitung muss der Schwimmbadtemperaturfühler R20 an jedem Wärmepumpenmanager Slave installiert werden, welcher aufgrund der Anlagenhydraulik für die Schwimmbadwasserbereitung genutzt werden kann.

ren zu können, ist es erforderlich den Warmwasser- und Schwimmbadtemperaturfühler am Wärmepumpenmanager Slave zu installieren. Für die Anzeige der Warmwasser- und Schwimmbadtemperatur, muss ein Warmwasser- und Schwimmbadtemperaturfühler zusätzlich am Wärmepumpenmanager Master installiert werden.

- Warmwassertemperatur R3
- 2./3.Heizkreis Temperatur R5/R13
- Speicher Regenerativ R13
- Schwimmbadtemperatur R20

Fühler ausgewertet.

pumpenmanager Master als auch am Wärmepumpenmanager Slave der Außentemperaturfühler zu installieren.

Bei einer zentralen Warmwasserbereitung muss der Warmwassertemperaturfühler R3 am Wärmepumpenmanager Master installiert werden.

Bei einer zentralen Schwimmbadwasserbereitung muss der Schwimmbadwassertemperaturfühler R20 am Wärmepumpenmanager Master installiert werden.

# <span id="page-8-0"></span>**4 Montage**

# <span id="page-8-1"></span>**4.1 Befestigung Wärmepumpenmanager Master**

Der Regler wird mit den mitgelieferten 3 Schrauben und Dübeln (6 mm) an der Wand befestigt. Damit der Regler nicht verschmutzt oder beschädigt wird, ist wie folgt zu verfahren:

- Dübel für die obere Befestigungsöse in Bedienhöhe anbringen.
- Schraube so weit in den Dübel einschrauben, dass der Regler noch eingehängt werden kann.
- Regler an der oberen Befestigungsöse einhängen.
- Lage der seitlichen Befestigungsbohrungen markieren.
- Regler wieder aushängen.
- Dübel für die seitlichen Befestigungsbohrungen setzen.
- Regler oben wieder einhängen und festschrauben.

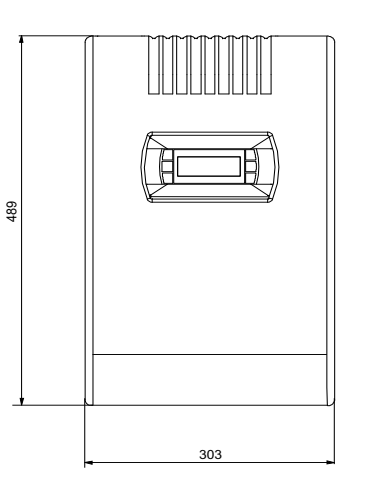

**Abb. 4.1:** Abmessungen Wärmepumpenmanager Master

## <span id="page-8-2"></span>**4.2 Temperaturfühler**

Es müssen mindestens die Fühler für die:

- Außentemperatur (R1) (siehe [Kap. 4.2.1 auf S. 6](#page-9-0))
- Rücklauftemperatur (R2.1) (siehe [Kap. 4.2.2 auf S. 6](#page-9-1))
- Vorlauftemperatur (R9) (siehe [Kap. 4.2.2 auf S. 6\)](#page-9-1)

Messung installiert werden.

Je nach Aufbau der Anlagenhydraulik müssen weiterhin die Fühler für die:

■ 2./3.Heiz-/Kühlkreis (R5/R13) (siehe [Kap. 4.2.2 auf S. 6](#page-9-1))

■ Warmwassertemperatur (R3)

Messung installiert werden.

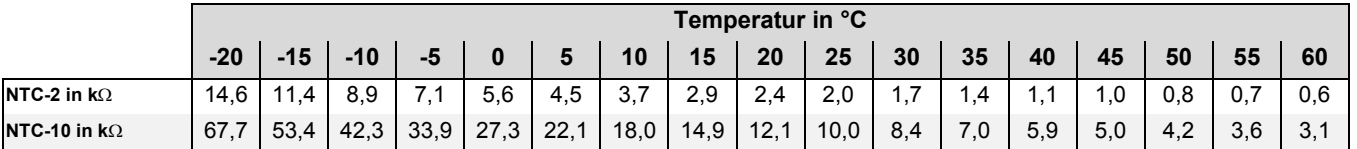

10 20

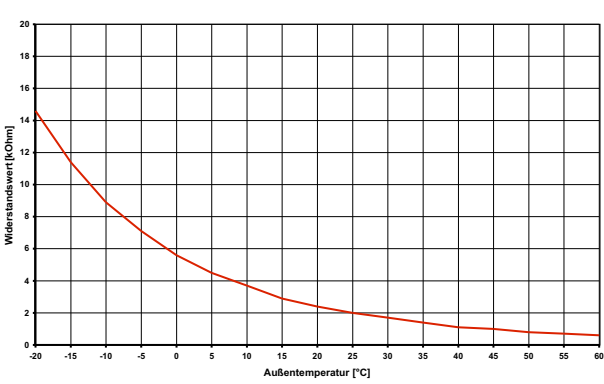

**Abb. 4.2:** Fühlerkennlinie NTC-2 nach DIN 44574

Fühlerleitung: Länge max. 40 m

Adernquerschnitt: min. 0.75 mm<sup>2</sup>

Außendurchmesser des Kabels: 4–8 mm

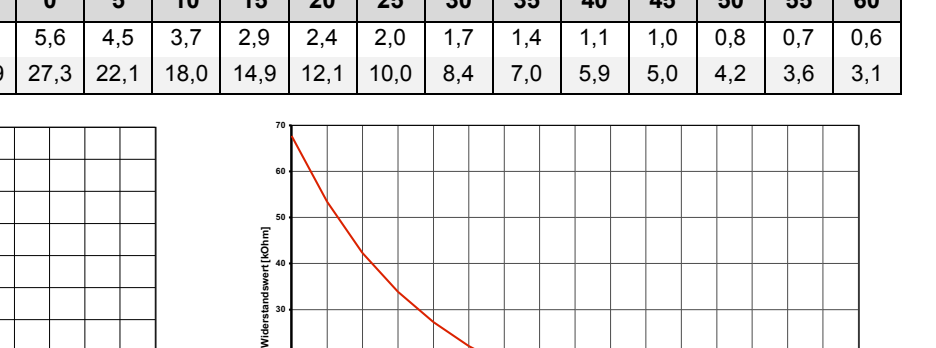

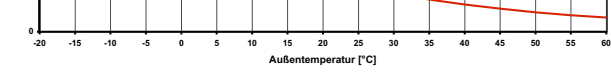

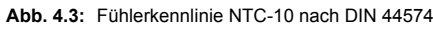

### <span id="page-9-0"></span>**4.2.1 Montage des Außentemperaturfühlers**

Der Temperaturfühler muss so angebracht werden, dass sämtliche Witterungseinflüsse erfasst werden und der Messwert nicht verfälscht wird.

### <span id="page-9-1"></span>**4.2.2 Montage der Anlegefühler**

Die Montage der Anlegefühler ist nur notwendig, falls diese im Lieferumfang der Wärmepumpe enthalten, aber nicht eingebaut sind.

Die Anlegefühler können als Rohranlegefühler montiert oder in die Tauchhülse des Kompaktverteilers eingesetzt werden.

- Heizungsrohr von Lack, Rost und Zunder säubern
- Gereinigte Fläche mit Wärmeleitpaste bestreichen (dünn auftragen)
- Fühler mit Schlauchschelle befestigen (gut festziehen, lose Fühler führen zu Fehlfunktionen) und thermisch isolieren **Abb. 4.4:** Montage eines Rohranlegefühlers

# <span id="page-9-2"></span>**5 Elektrische Anschlussarbeiten**

Die nachfolgenden elektrischen Anschlussarbeiten beziehen sich ausschließlich auf den Wärmepumpenmanager Master. Die elektrischen Anschlussarbeiten der Wärmepumpenmanager

### <span id="page-9-3"></span>**5.1 Elektrische Anschlussarbeiten**

- 1) Die 3-adrige elektrische Versorgungsleitung (L/N/ PE~230 V, 50 Hz) für den Wärmepumpenmanager, muss an Dauerspannung liegen und ist aus diesem Grund vor dem EVU-Sperrschütz abzugreifen bzw. an den Haushaltsstrom anzuschließen, da sonst während der EVU-Sperre wichtige Schutzfunktionen außer Betrieb sind.
- 2) Das EVU-Sperrschütz (K22) mit 3 Hauptkontakten (1/3/5 // 2/4/6) und einem Hilfskontakt (Schließer 13/14) ist entsprechend der Wärmepumpenleistung auszulegen und bauseits beizustellen. Der Schließer-Kontakt des EVU-Sperrschütz (13/14) wird von Klemmleiste X3/G zur Steckerklemme N1-J5/ID3 geschleift. **VORSICHT! Kleinspannung!**
- 3) Das Schütz (K20) für den Tauchheizkörper (E10) ist bei monoenergetischen Anlagen (2.WE) entsprechend der Heizkörperleistung auszulegen und bauseits beizustellen. Die Ansteuerung (230 V AC) erfolgt aus dem Wärmepumpenmanager über die Klemmen X1/N und N1- X2/K20.
- 4) Bei zentraler Warmwasserbereitung ist das Schütz (K21) für die Flanschheizung (E9) im Warmwasserspeicher entsprechend der Heizkörperleistung auszulegen und bauseits beizustellen. Die Ansteuerung (230 V AC) erfolgt aus dem Wärmepumpenmanager über die Klemmen X2/N und N1-X2/K21.
- 5) Die Schütze der Punkte 3 und 4 werden in die Elektroverteilung eingebaut. Die Lastleitungen für die Heizkörper sind entsprechend DIN VDE 0100 auszulegen und abzusichern.

#### **Montage:**

- an der Außenwand eines beheizten Wohnraumes und möglichst an der Nord- bzw. Nordwestseite anbringen
- nicht in "geschützter Lage" (z.B. in einer Mauernische oder unter dem Balkon) montieren
- nicht in der Nähe von Fenstern, Türen, Abluftöffnungen, Außenleuchten oder Wärmepumpen anbringen
- zu keiner Jahreszeit direkter Sonneneinstrahlung aussetzen

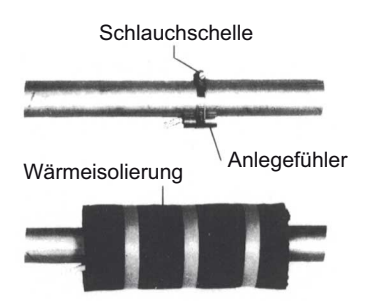

Slave müssen der jeweiligen beiliegenden Anleitung entnommen werden.

- 6) Die Heizungsumwälzpumpe (M13) wird an den Klemmen X2/N und N1-X2/M13 angeschlossen.
- 7) Bei zentraler Warmwasserbereitung wird die Warmwasserladepumpe (M18) an den Klemmen X2/N und N1-X2/M18 angeschlossen.
- 8) Der Rücklauftemperaturfühler (R2.1) wird an den Klemmen X3GND (Ground) und N1-C3/R2.1 angeklemmt. Die Brücke A-R2, die im Auslieferungszustand zwischen X3/R2.1 und X3/1 sitzt, muss anschließend auf die Klemmen X3/1 und X3/2 versetzt werden.
- 9) Der Außentemperaturfühler (R1) wird an den Klemmen X3/ GND (Ground) und N1-X3/R1 angeklemmt.
- 10) Bei zentraler Warmwasserbereitung wird der Warmwassertemperaturfühler (R3) an den Klemmen X3/ GND (Ground) und N1-X3/R3 angeklemmt.

#### **HINWEIS**

**Beim Einsatz von Drehstrompumpen kann mit dem 230 V-Ausgangssignal des Wärmepumpenmanagers ein Leistungsschütz angesteuert werden.**

**Fühlerleitungen können mit 2 x 0,75 mm-Leitungen bis zu 40 m verlängert werden.**

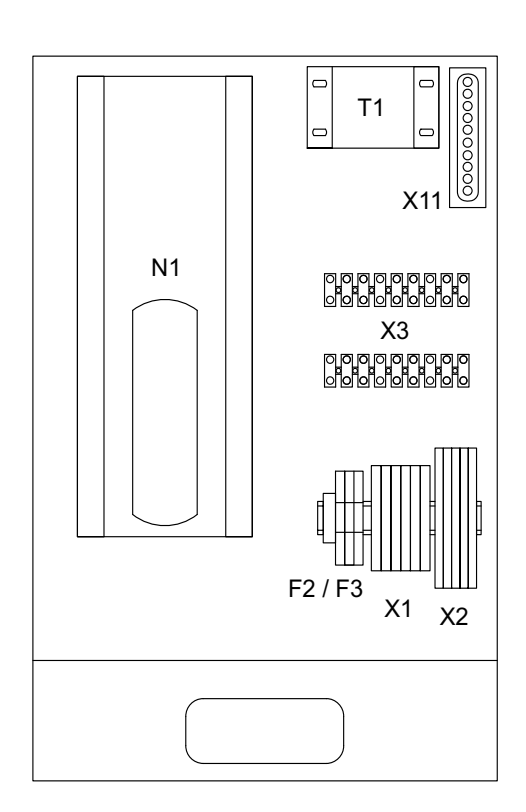

- F2 Lastsicherung für Steckklemmen J12; J13 und J21 5x20 / 4,0 AT
- F3 Lastsicherung für Steckklemmen J15 bis J18 und J22 5x20 / 4,0 AT
- N1 Regeleinheit
- T1 Sicherheitstransformator 230 / 24 V AC
- X1 Klemmleiste Einspeisung
- X2 Klemmleiste Spannung = 230 V AC
- X3 Klemmleiste Kleinspannung < 25 V AC
- X11 Stecker Modulanbindung

#### **HINWEIS**

**Die detaillierten Anschlusspläne befinden sich im Anhang.**

**Abb. 5.1:** Wärmepumpenmanager Master

## <span id="page-10-0"></span>**5.2 Anschluss von elektronisch geregelten Umwälzpumpen**

Elektronisch geregelte Umwälzpumpen weisen hohe Anlaufströme auf, die unter Umständen die Lebenszeit des Wärmepumpenmanagers verkürzen können. Aus diesem Grund, ist zwischen dem Ausgang des Wärmepumpenmanagers und der elektronisch geregelten Umwälzpumpe ein Koppelrelais zu installieren bzw. installiert. Dies ist nicht erforderlich, wenn der zulässige Betriebsstrom von 2 A und ein maximaler Anlaufstrom von 12 A der elektronisch geregelten Umwälzpumpe nicht überschritten wird, oder es liegt eine ausdrückliche Freigabe des Pumpenherstellers vor.

#### **ACHTUNG!** <u>∕∖</u>

**Es ist nicht zulässig über einen Relaisausgang mehr als eine elektronisch geregelte Umwälzpumpe zu schalten.**

## <span id="page-11-0"></span>**5.3 Herstellen der Netzwerkverbindung**

Um eine Parallelschaltung mit einem Wärmepumpenmanager Master zu ermöglichen müssen alle im Netzwerk befindlichen Wärmepumpenmanager miteinander verbunden werden. Das Netzwerk ist in einer Linienstruktur aufgebaut und die Wärmpumpenmanager werden über die Klemme J11 miteinander verbunden. Es können max. 32 Teilnehmer im Netzwerk vorhanden sein. Der Adressbereich geht von Adresse 1 bis 32.

Maximale Anzahl Wärmepumpenmanager: 14 + Wärmepumpenmanager Master

Maximale Anzahl Bedienteile: 17

#### **HINWEIS**

**Als Verbindungskabel wird ein verdrilltes, geschirmtes Kabel AWG20/22 (0,75/0,34mm²) empfohlen. Das Netzwerk darf eine maximale Länge von 500m nicht überschreiten. Der Kapazitätsbelag der Kabel muss kleiner 90pF/m sein.**

#### **HINWEIS**

**Die Netzwerkverbindung darf erst nach dem Einstellen der Netzwerkadressen erfolgen ([Kap. 6.1 auf S. 11\)](#page-14-1). Wird die Verbindung vor dem Einstellen der Netzwerkadressen hergestellt, gibt es ein Netzwerkkonflikt.**

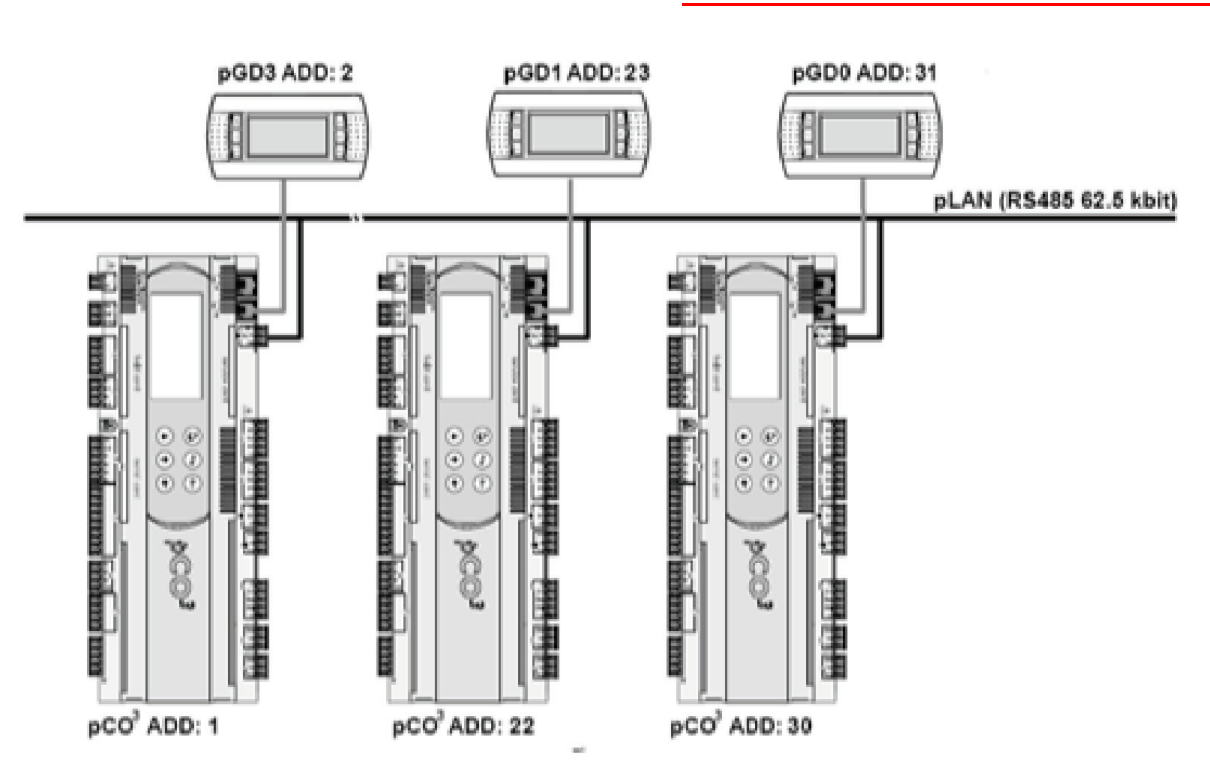

**Abb. 5.2:** Beispiel eines möglichen Netzwerkaufbaues mit drei Wärmepumpenmanager Slave und jeweils einer Display Bedieneinheit

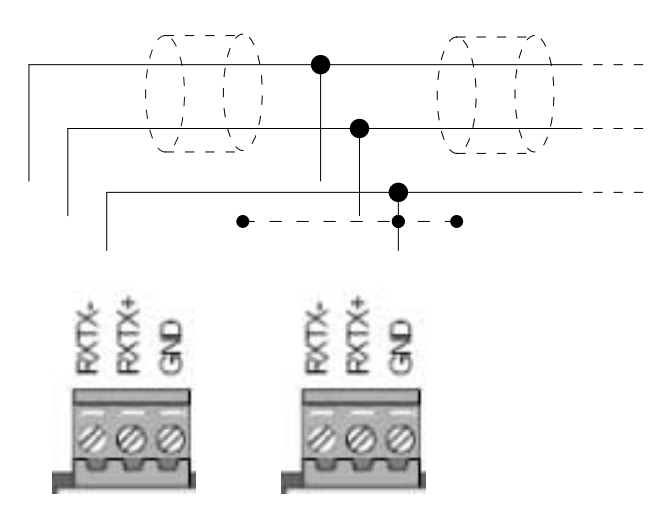

**Abb. 5.3:** Anschluss an Klemme J11 am Wärmepumpenmanager

### <span id="page-12-0"></span>**5.3.1 Anschlüsse bei zentraler Anlagenkonfiguration**

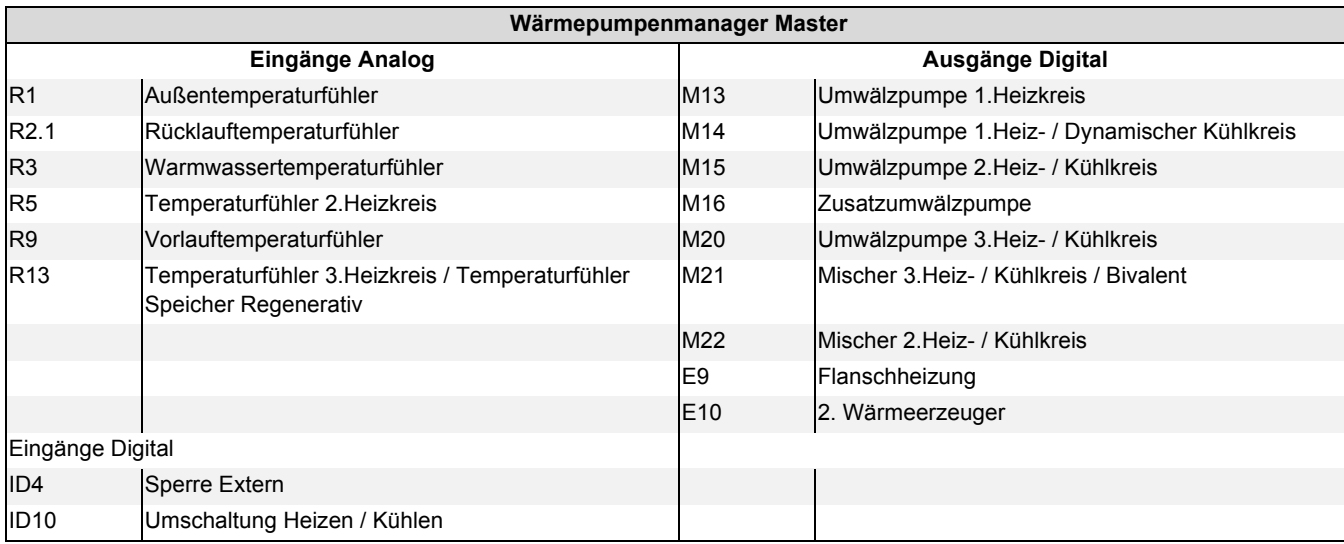

**Tab. 5.1:** Übersicht der Anschlüsse am Wärmepumpenmanager Master bei zentraler Konfiguration

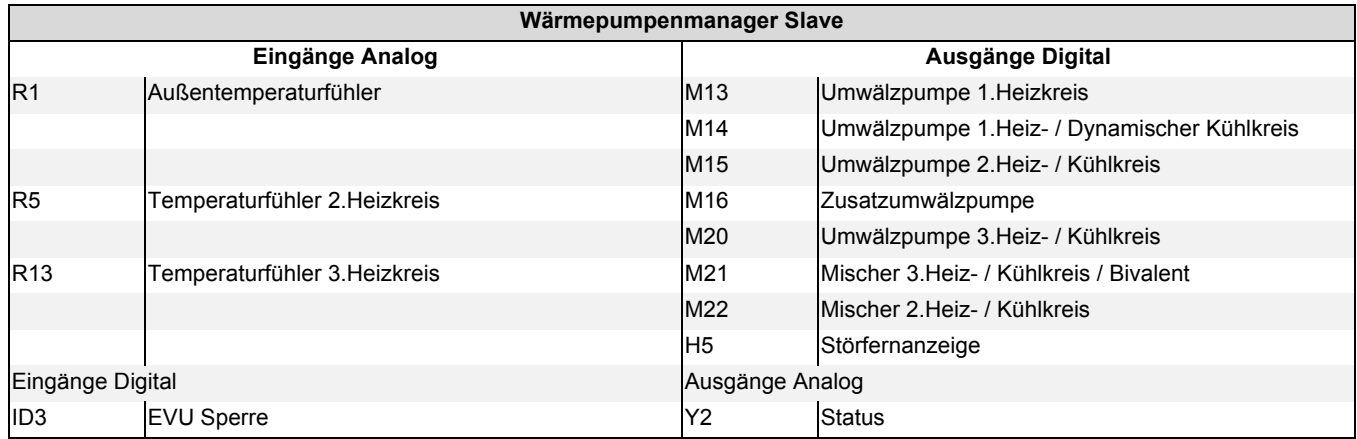

**Tab. 5.2:** Übersicht der Anschlüsse am Wärmepumpenmanager Slave bei zentraler Konfiguration

## <span id="page-12-1"></span>**5.3.2 Anschlüsse bei dezentraler Anlagenkonfiguration**

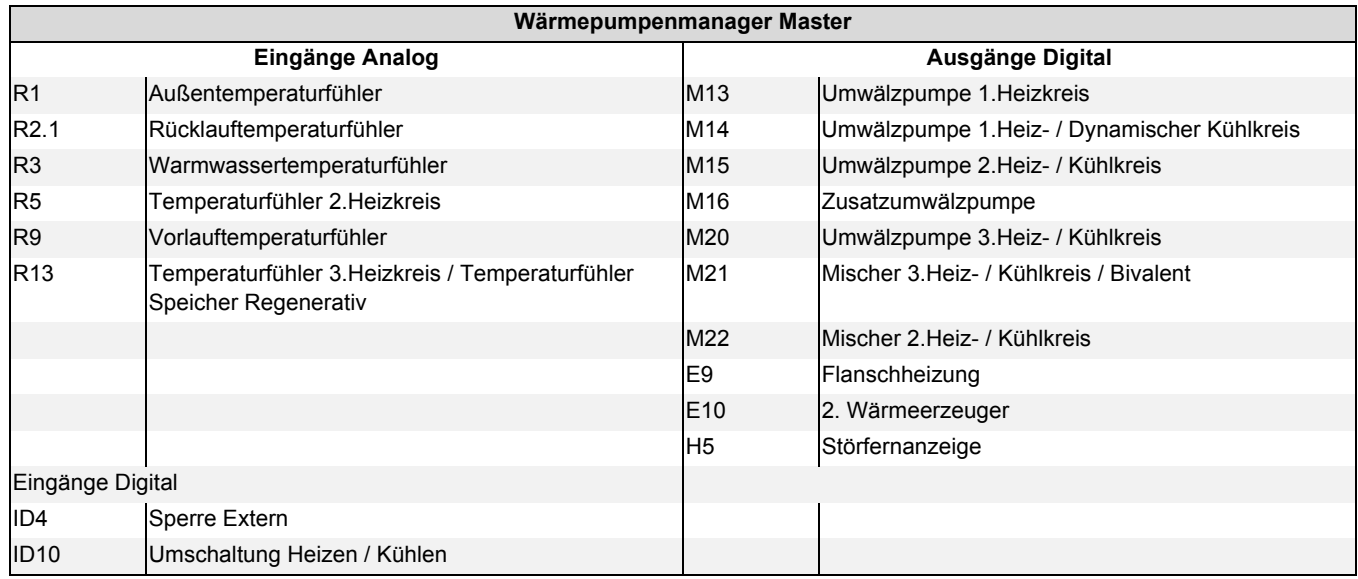

**Tab. 5.3:** Übersicht der Anschlüsse am Wärmepumpenmanager Master bei dezentraler Konfiguration

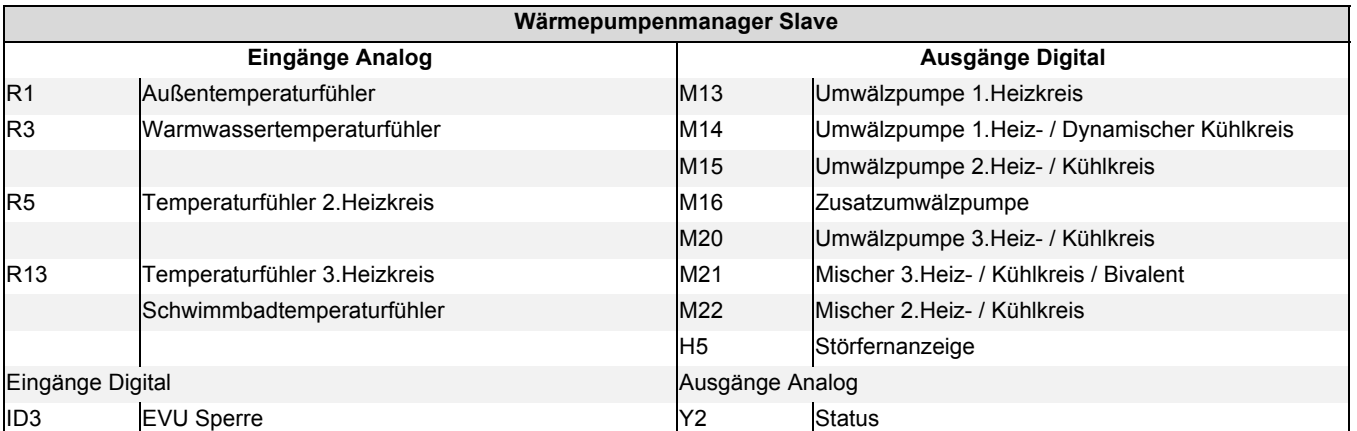

**Tab. 5.4:** Übersicht der Anschlüsse am Wärmepumpenmanager Slave bei dezentraler Konfiguration

# <span id="page-14-0"></span>**6 Einstellungen**

# <span id="page-14-1"></span>**6.1 Einstellen der Netzwerkadressen**

Zum Einstellen und ändern der Netzwerkadresse (I/O Board address) für den Wärmepumpenmanager Master und Wärmepumpenmanager Slave wird ein Bedienteil mit Display benötigt. Dieses Bedienteil ist an der Klemme J10 am Wärmepumpenmanager eingesteckt und muss auf die Adresse ,0' voreingestellt werden.

### **ACHTUNG!**

**Auf jedem Wärmepumpenmanager der sich im Netzwerk befindet muss die gleiche Software vorhanden sein. Die installierte Software-Version**  kann im Menü , Betriebsdaten' ausgelesen werden.

#### **HINWEIS**

Nur mit einem Bedienteil mit der Adresse ,0' ist es möglich die **Netzwerkadresse am Wärmepumpenmanager einzustellen beziehungsweise zu ändern.**

## <span id="page-14-2"></span>**6.1.1 Wärmepumpenmanager Master Adresse**

Im nachfolgenden Kapitel wird Schritt für Schritt die Einstellung der Netzwerkadresse für den Wärmepumpenmanager Master beschrieben.

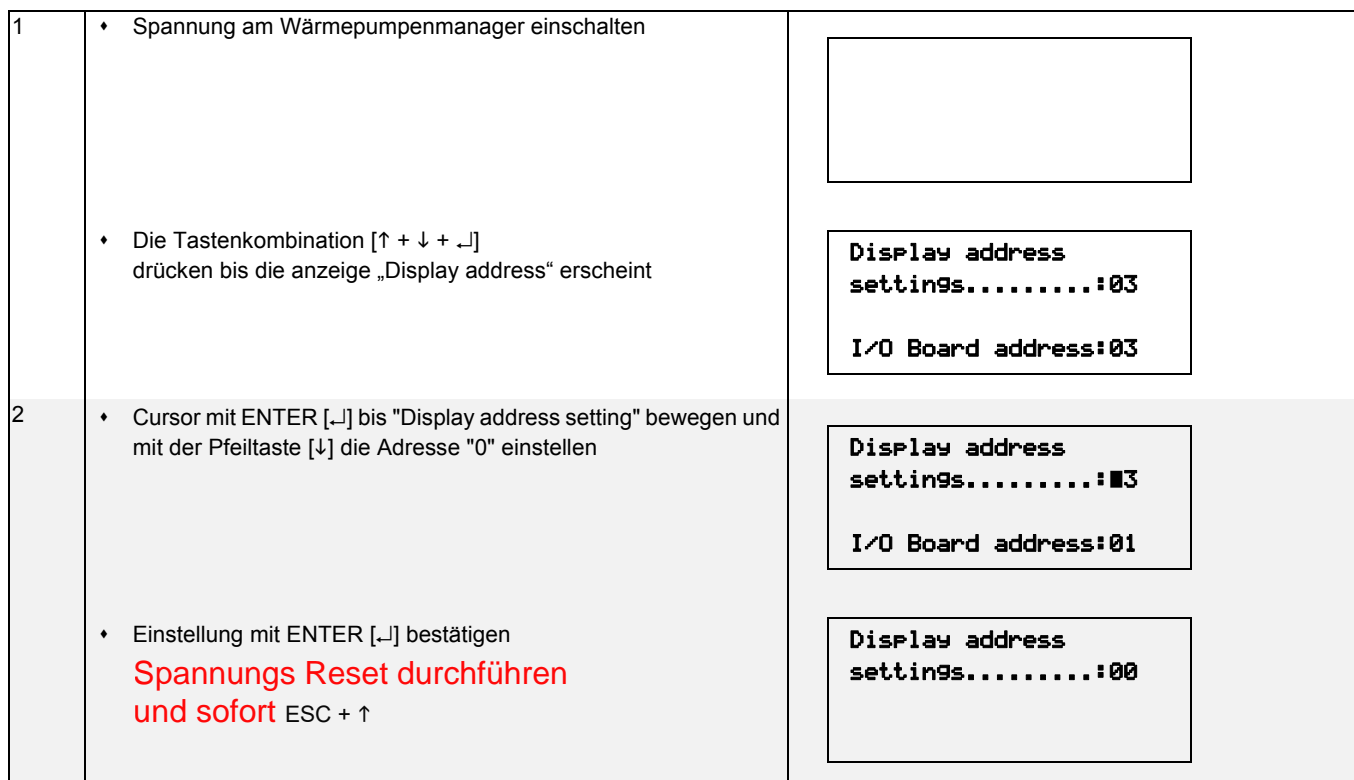

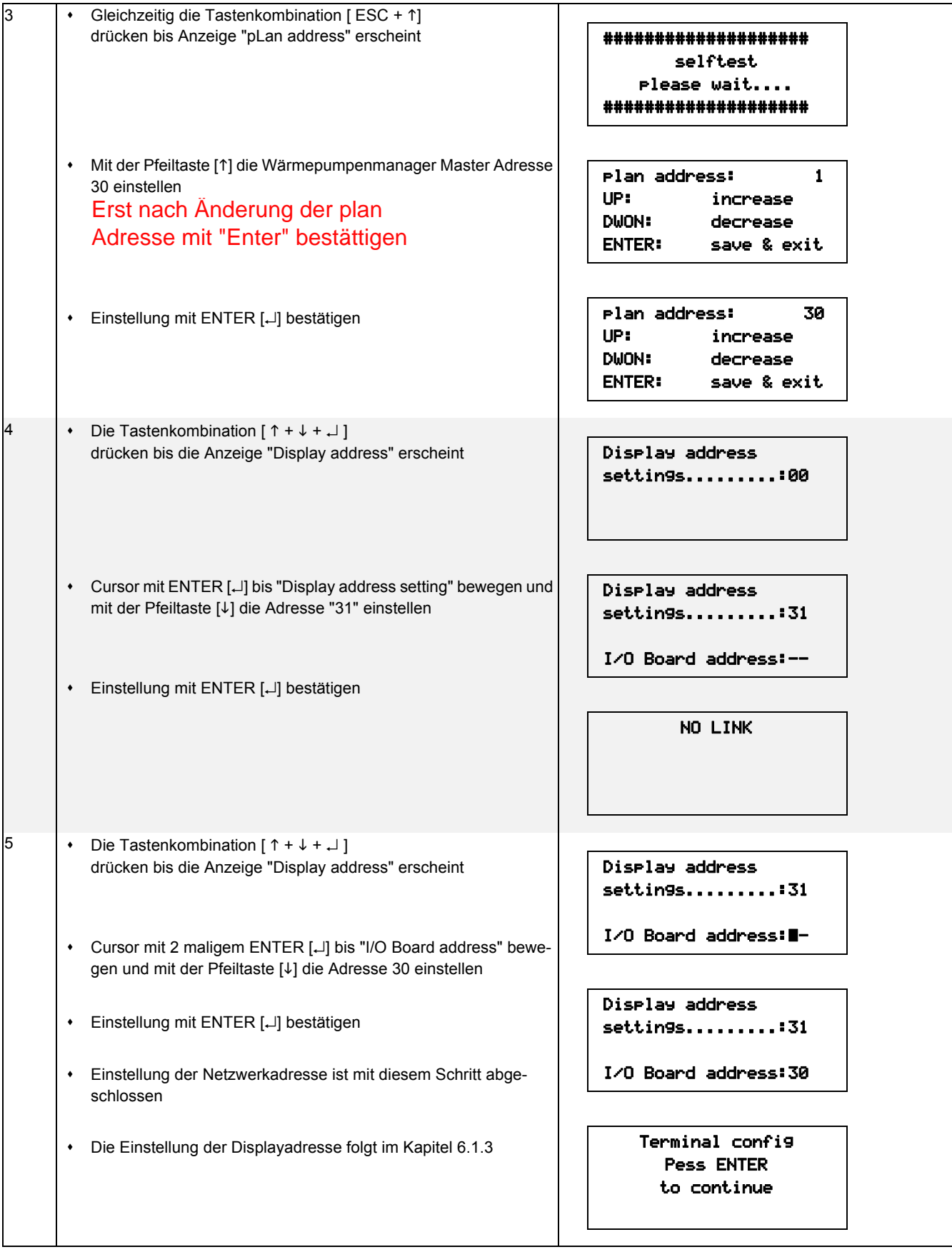

## **HINWEIS**

**Der Wärmepumpenmanager Master erhält die Adresse 30. Die Adresse 30 wird im Netzwerk automatisch als Wärmepumpenmanager Master erkannt.**

# **HINWEIS**

**Ist nur ein Bedienteil vorhanden und sind mehrere Wärmepumpenmanager im Netzwerk, so muss dieser Vorgang an jedem Wärmepumpenmanager erneut wiederholt werden. Das Bedienteil wird dabei immer direkt am Wärmepumpenmanger an der Klemme J10 eingesteckt.**

Abbildung zur Übersicht der Netzwerk- und Displayadressen

[\(Kap. 1 auf S. II](#page-25-1)).

### <span id="page-16-0"></span>**6.1.2 Wärmepumpenmanager Slave Adresse**

Das Einstellen der Wärmepumpenmanager Slave Adresse erfolgt analog der Beschreibung aus Kap. 6.1.1 Wärmepumpenmanager Master Adresse, jedoch mit der Adressvorgabe aus der

### <span id="page-16-1"></span>**6.1.3 Display Adresse**

Im folgenden Kapitel wird Schritt für Schritt die Einstellung der Display Adresse für den Wärmepumpenmanager beschrieben.

Die Tastenkombination  $[1 + 1 + 1]$ drücken bis die anzeige "Display address" erscheint Cursor mit 4 maligem ENTER [] drücken bis zur Displayanzeige "Priv/Shared" bewegen, der Cursor blinkt nun auf Adresse (Adr) von Terminal 1 (Trm1) 2 | Mit der Pfeiltaste [1] die Display Adresse mit der Adressvorgabe aus der Abbildung zur Übersicht der Netzwerk- und Displayadressen (Verweis zu Abbildung Übersicht Netzwerkadressen) einstellen. **Einstellung mit ENTER [4] bestätigen bis der Cursor auf Adresse** (adr) von Terminal 2 (Trm2) steht 3 | Da kein weiteres Display angeschlossen ist, wird mit der Pfeiltaste [1] die Auswahl "None" angewählt und mit ENTER [1] bestätigt \* Ebenfalls wird aus "Sh" mit der Pfeiltaste [1] "-" für keine ausgewählt und mit ENTER [L] bestätigt \* Einstellungen mit ENTER [L] bestätigen bis der Cursor auf "No" steht Mit der Pfeiltaste wird "Yes" ausgewählt und die Einstellungen mit ENTER [L] bestätigt 4 Sind die zusammengehörenden Adressen richtig, wird am Display die Startmaske angezeigt Display address settin9s.........:31 I/O Board address: 30 Terminal Press ENTER to continue P:30 Adr Priv/Shared  $Trm1$   $12$  Sh Trm2 03 Sh Trm3 None \_\_ Ok ?No P:30 Adr Priv/Shared  $Trm 31 Sh$  $Trm2 03 Sh$ Trm3 None \_\_ Ok ?No P:30 Adr Priv/Shared Trm1 31 Sh  $Trm2$   $I3$  Sh Trm3 None \_\_ Ok ?No P:30 Adr Priv/Shared Trm1 31 Sh Trm2 None Trm3 None \_\_ Ok ?No P:30 Adr Priv/Shared  $Trm 31$  Sh Trm2 None Trm3 None \_\_ Ok ?No  $17.09.1417:10$ 08.4°C Aus **JE** Nach Vergabe aller Adressen und Aktivierung der Parallelschaltung ist ein gleichzeitiger Neustart aller WPM Regler Notwendig

#### **HINWEIS**

**Dieser Vorgang muss mit allen Displays nach der Einstellung der Netzwerkadresse am Wärmepumpenmanager anhand der Adressvorgabe aus der Abbildung zur Übersicht der Netzwerk- und Displayadressen (Verweis zu Abbildung Übersicht Netzwerkadressen) durchgeführt werden.**

#### **HINWEIS**

**Ist nur ein Bedienteil vorhanden und sind mehrere Wärmepumpenmanager im Netzwerk, so muss dieser Vorgang an jedem Wärmepumpenmanager erneut wiederholt werden. Das Bedienteil wird dabei immer direkt am Wärmepumpenmanger an der Klemme J10 eingesteckt.**

## <span id="page-17-0"></span>**6.2 Einstellungen Wärmepumpenmanager Master**

#### <span id="page-17-1"></span>**6.2.1 Vorkonfiguration**

In Vorkonfiguration Wärmepumpenmanager Master werden alle relevanten Einstellungen für einen Netzwerkbetrieb eingestellt.

In das Menü für die Vorkonfiguration gelangt man durch:

- gleichzeitiges Drücken (ca. 5 Sekunden) der Tastenkombination ,ESC' und ,MENUE'
- die Vorkonfiguration wird mit Drücken von ,ESC' verlassen

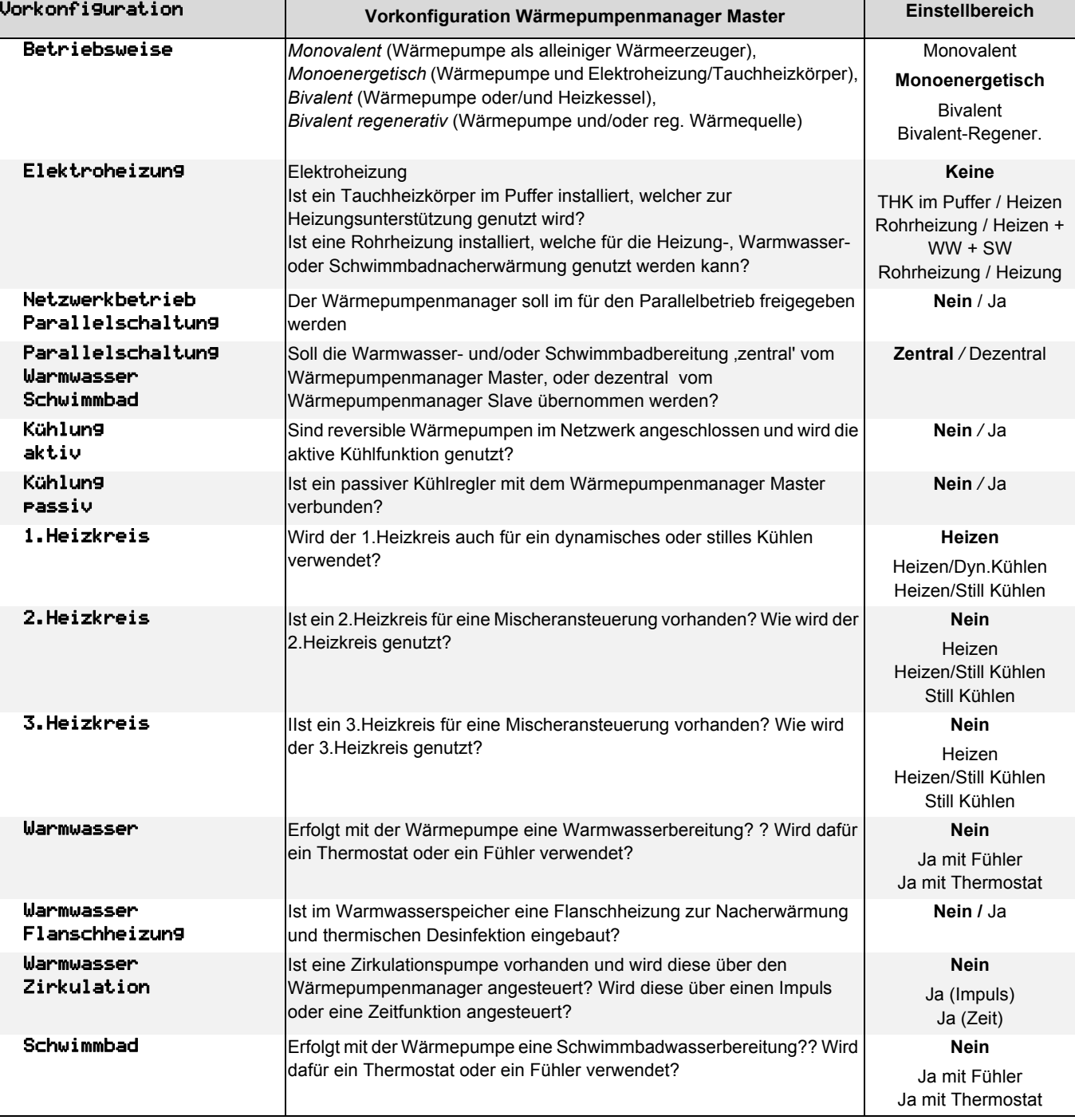

## <span id="page-18-0"></span>**6.2.2 Einstellungen**

Die Einstellungen erreicht man durch das gleichzeitige Drücken der Tasten , Menu'+, Enter'. Anschließend im Menü den ersten Punkt ,Einstellungen' auswählen.

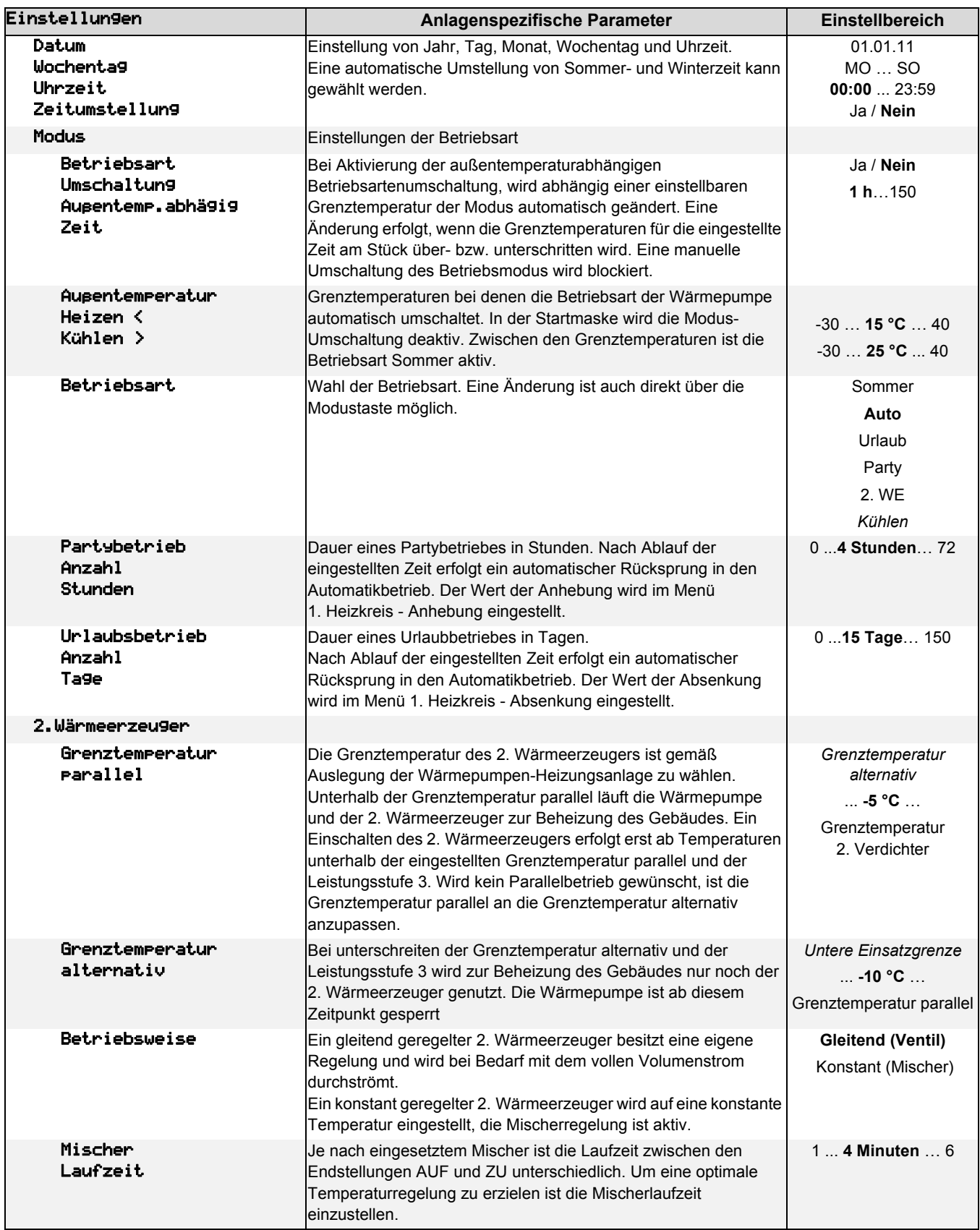

**Deutsch**

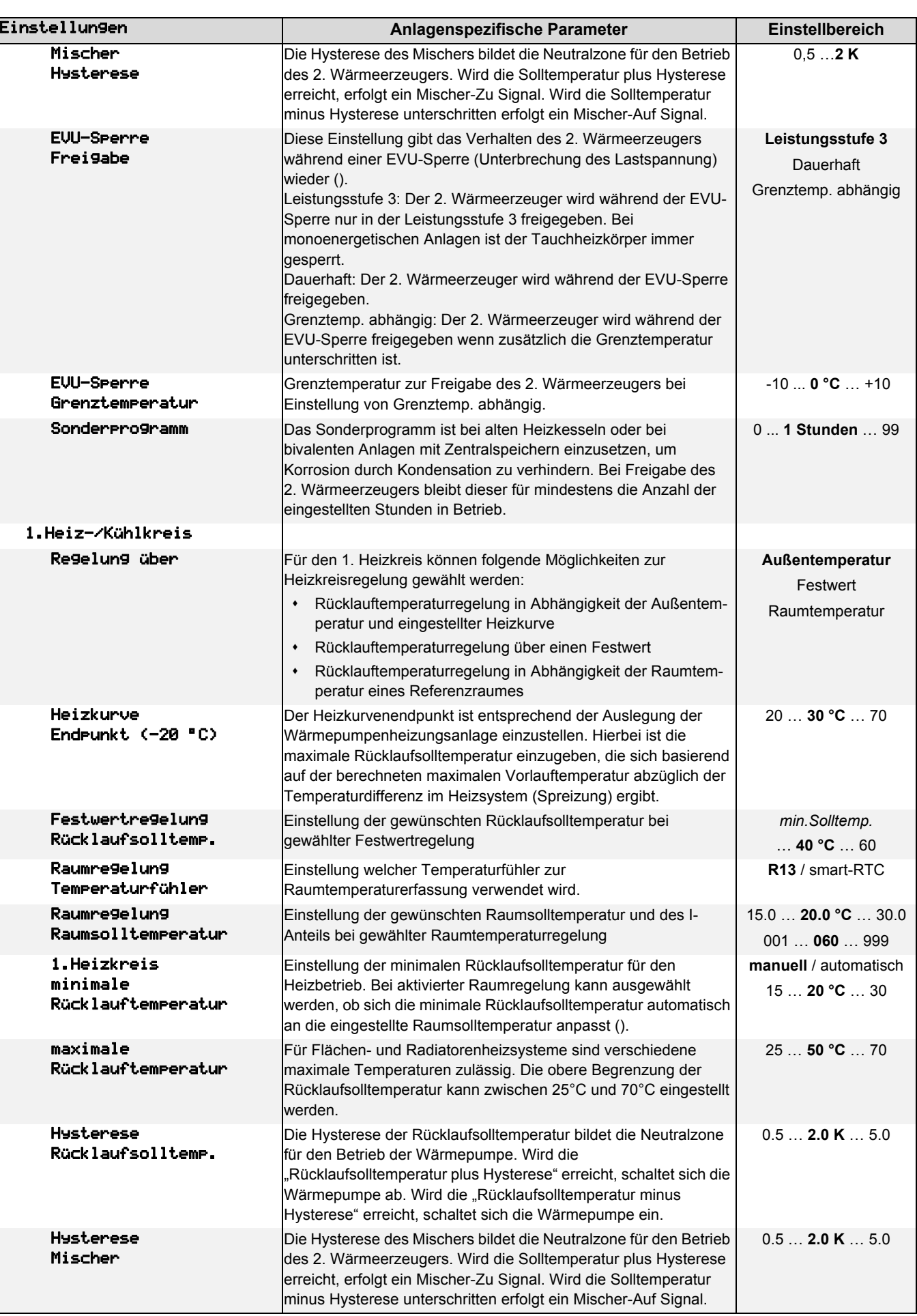

**Deutsch**

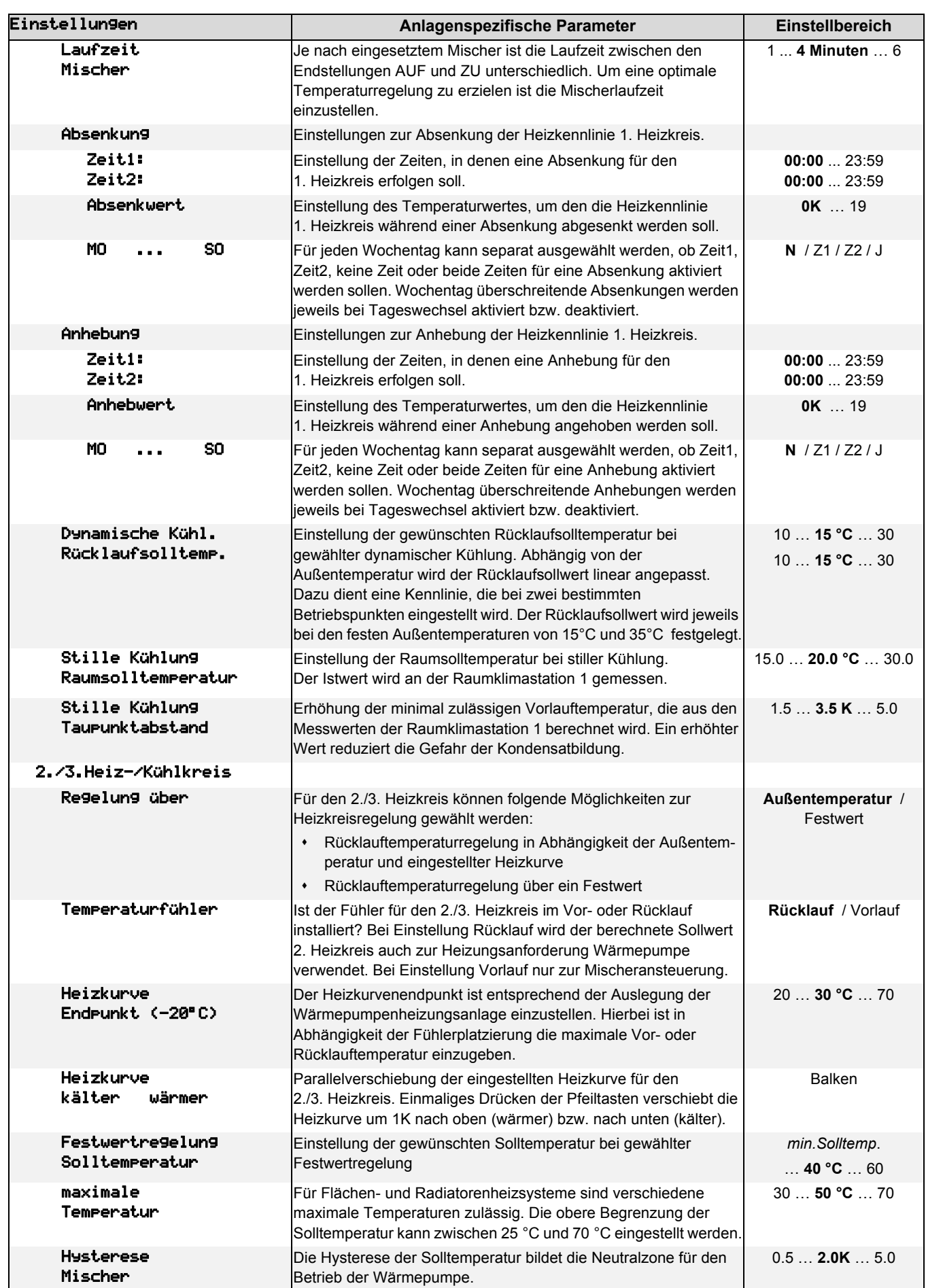

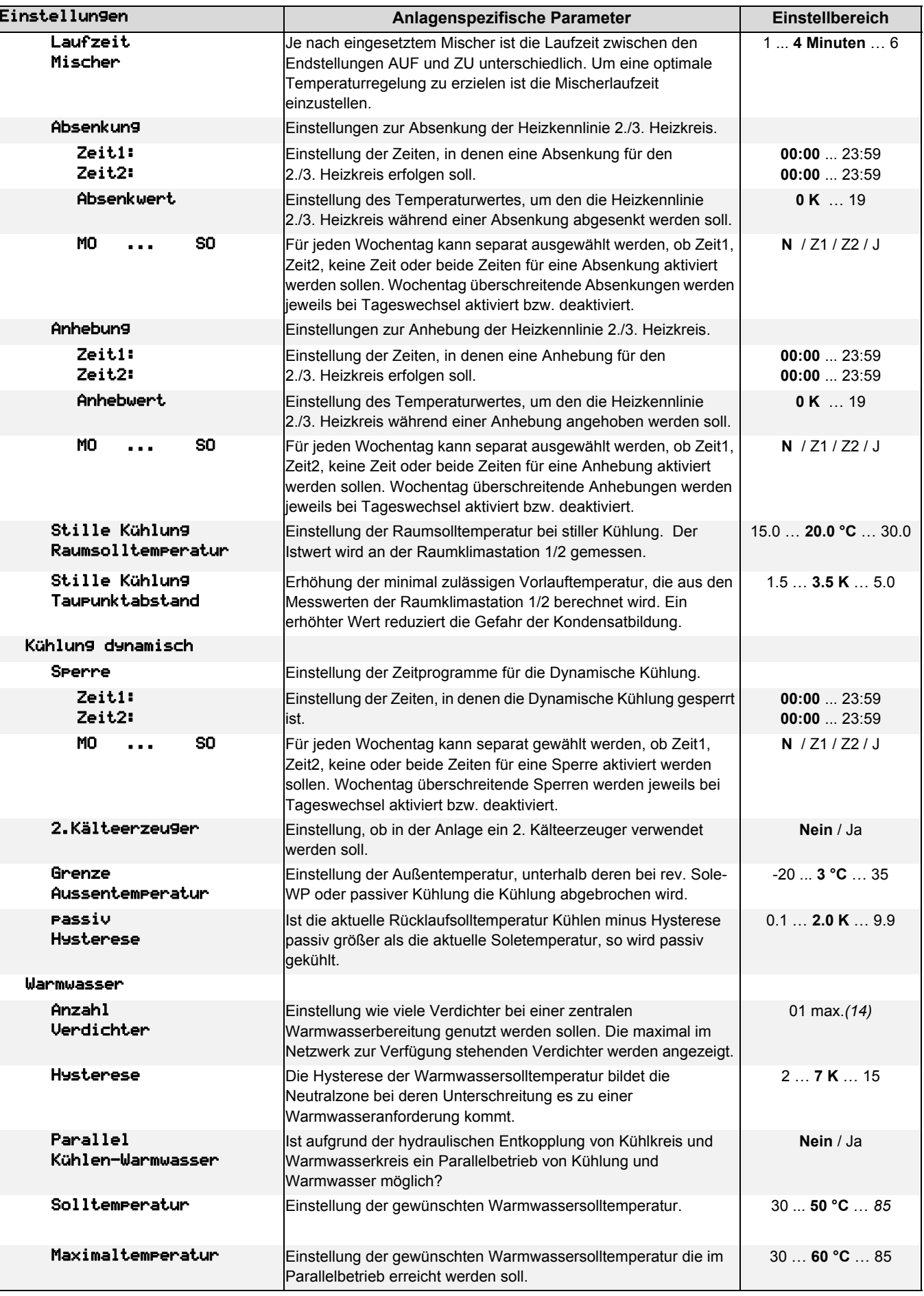

**Deutsch**

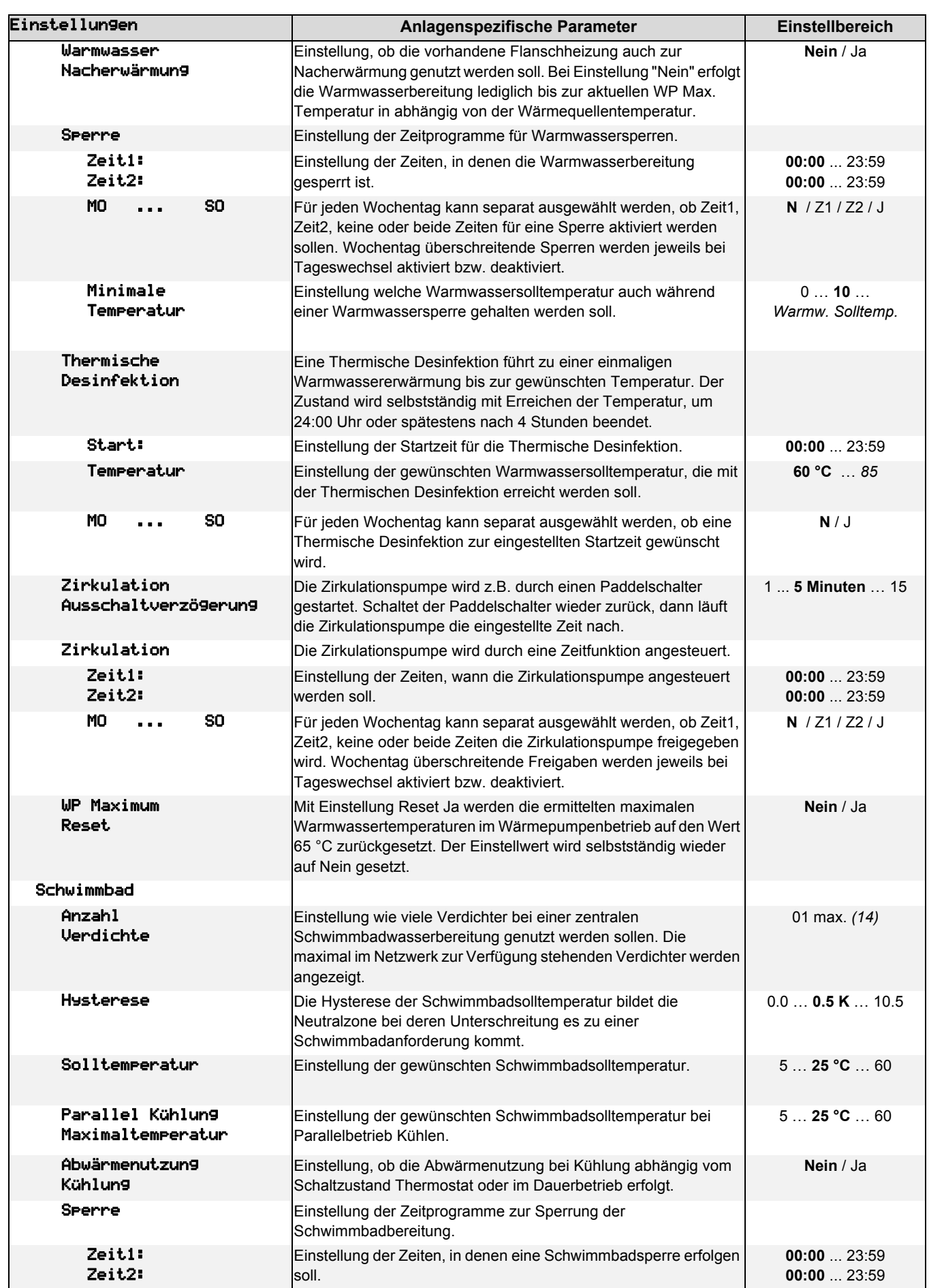

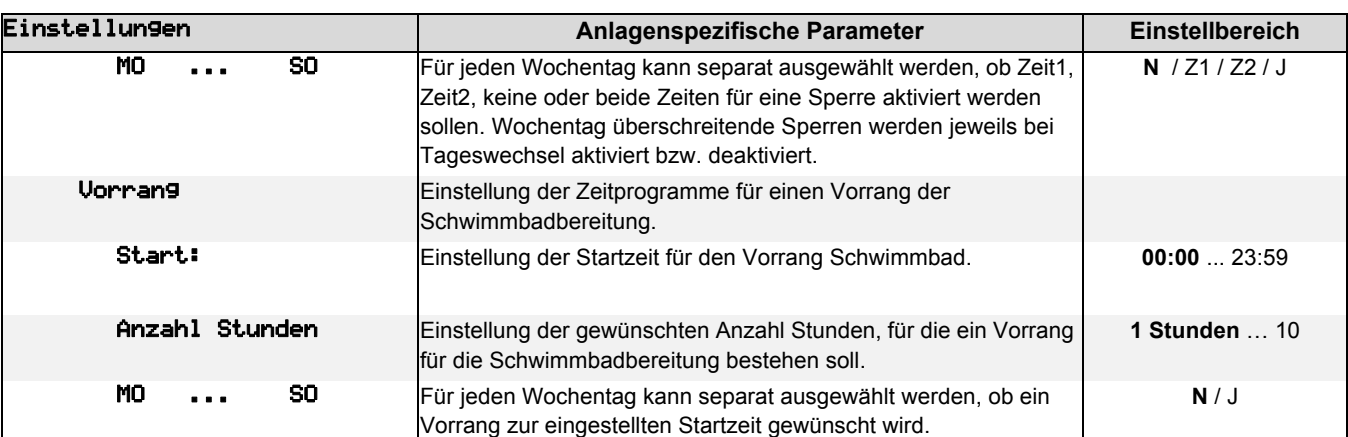

# <span id="page-23-0"></span>**7 Startmasken**

Nachdem die Einstellungen und die Netzwerkverbindung hergestellt wurden, werden in den Startmasken vom Wärmepumpenmanager Master und Slave die jeweiligen Zustände angezeigt.

## <span id="page-23-1"></span>**7.1 Anzeige Master**

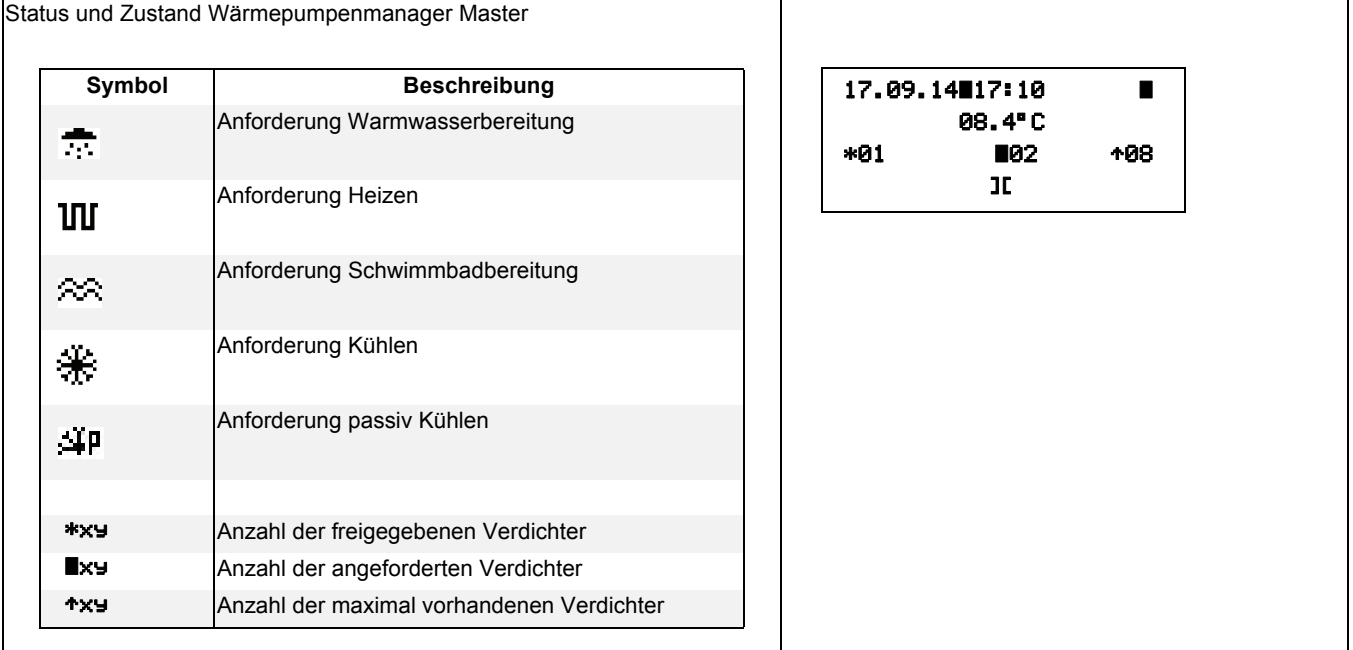

# <span id="page-23-2"></span>**7.2 Anzeige Slave**

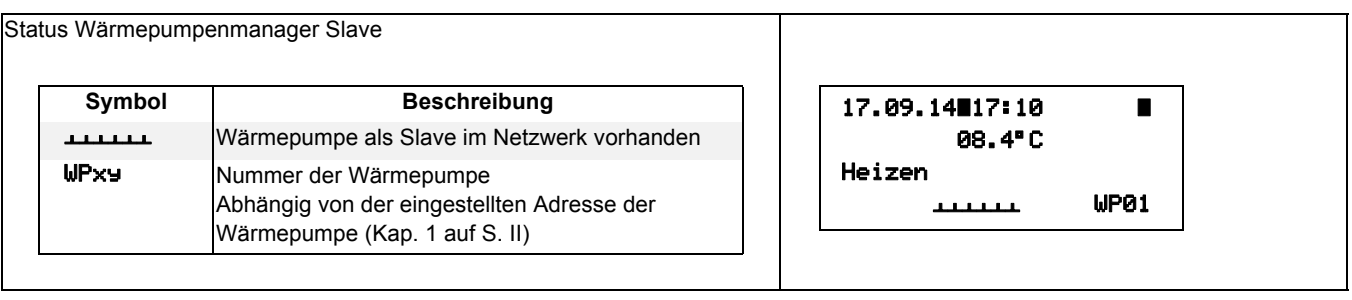

# <span id="page-24-0"></span>**Anhang / Appendix / Annexes**

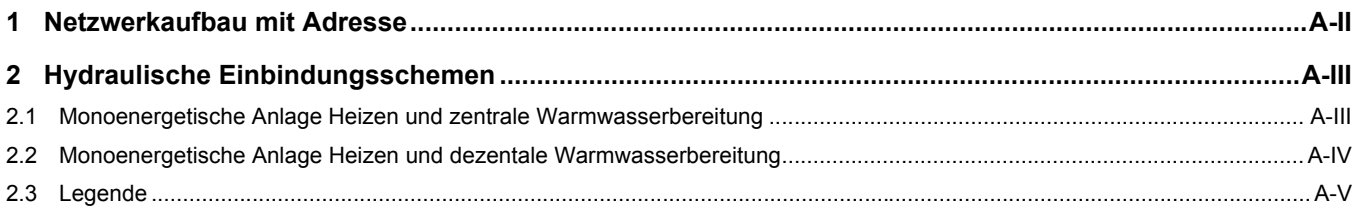

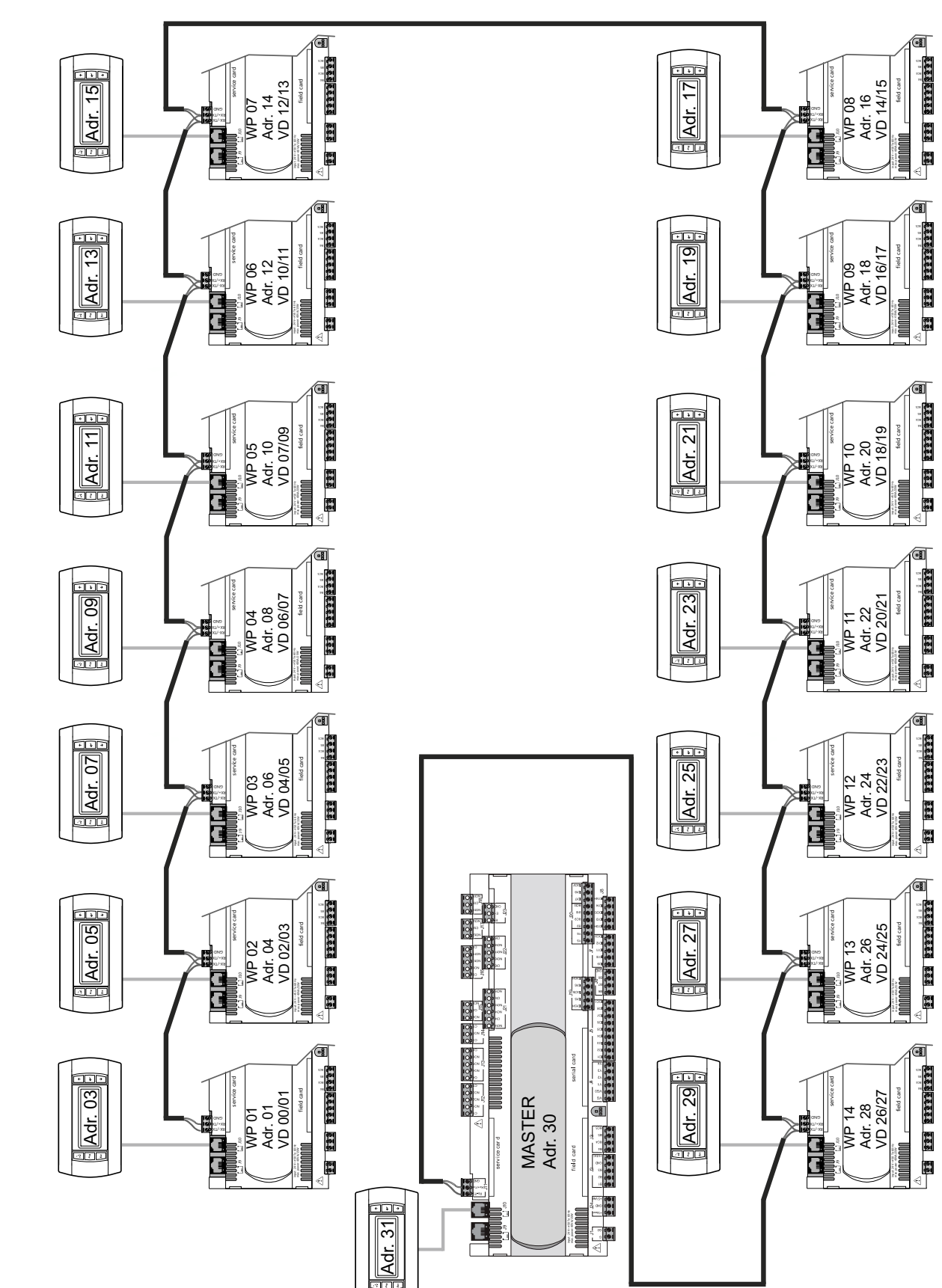

#### <span id="page-25-1"></span><span id="page-25-0"></span>Netzwerkaufbau mit Adresse 1

- <span id="page-26-0"></span>Hydraulische Einbindungsschemen  $\overline{\mathbf{2}}$
- <span id="page-26-1"></span>Monoenergetische Anlage Heizen und zentrale Warmwasserbereitung  $2.1$

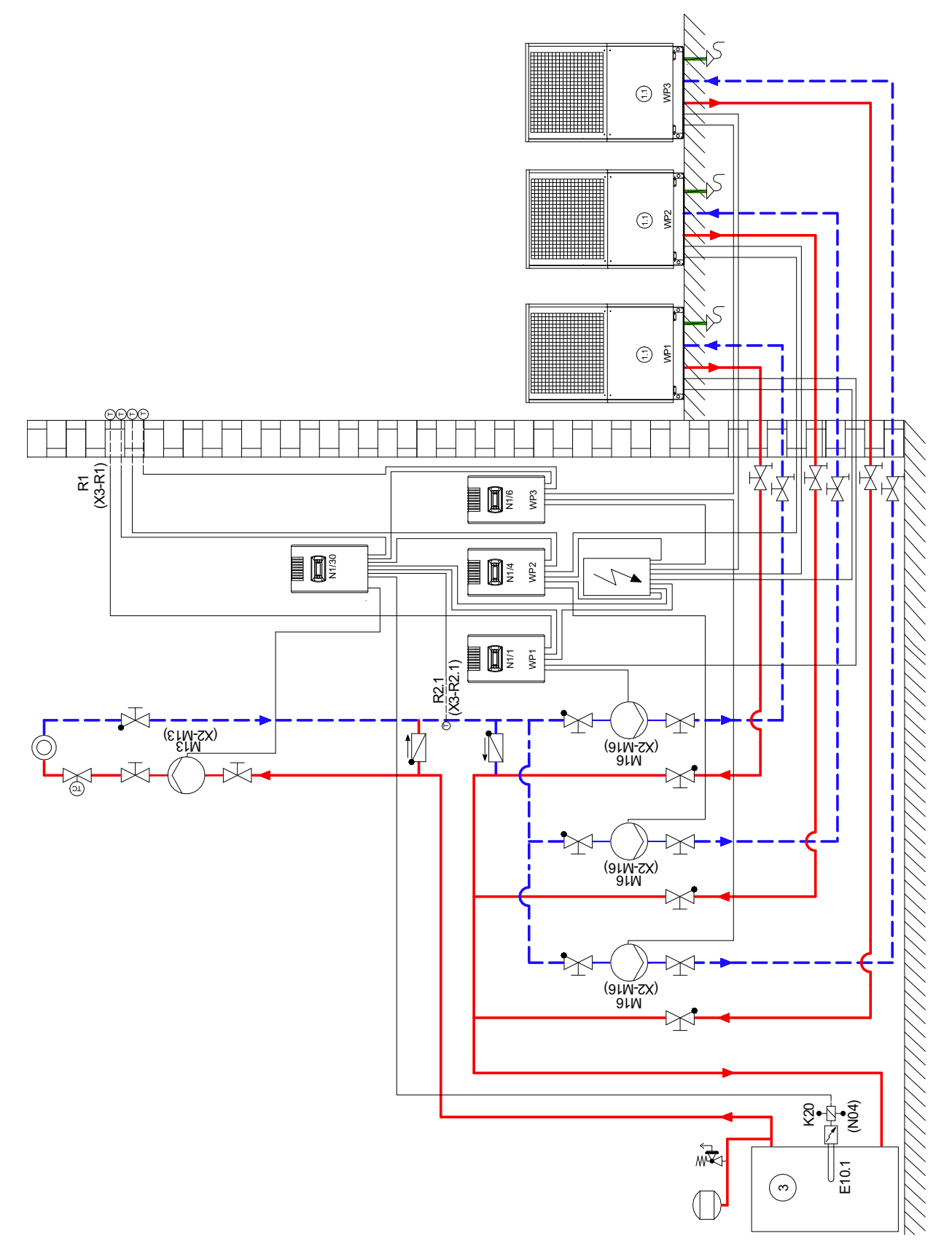

#### <span id="page-27-0"></span>Monoenergetische Anlage Heizen und dezentale Warmwasserbereitung  $2.2$

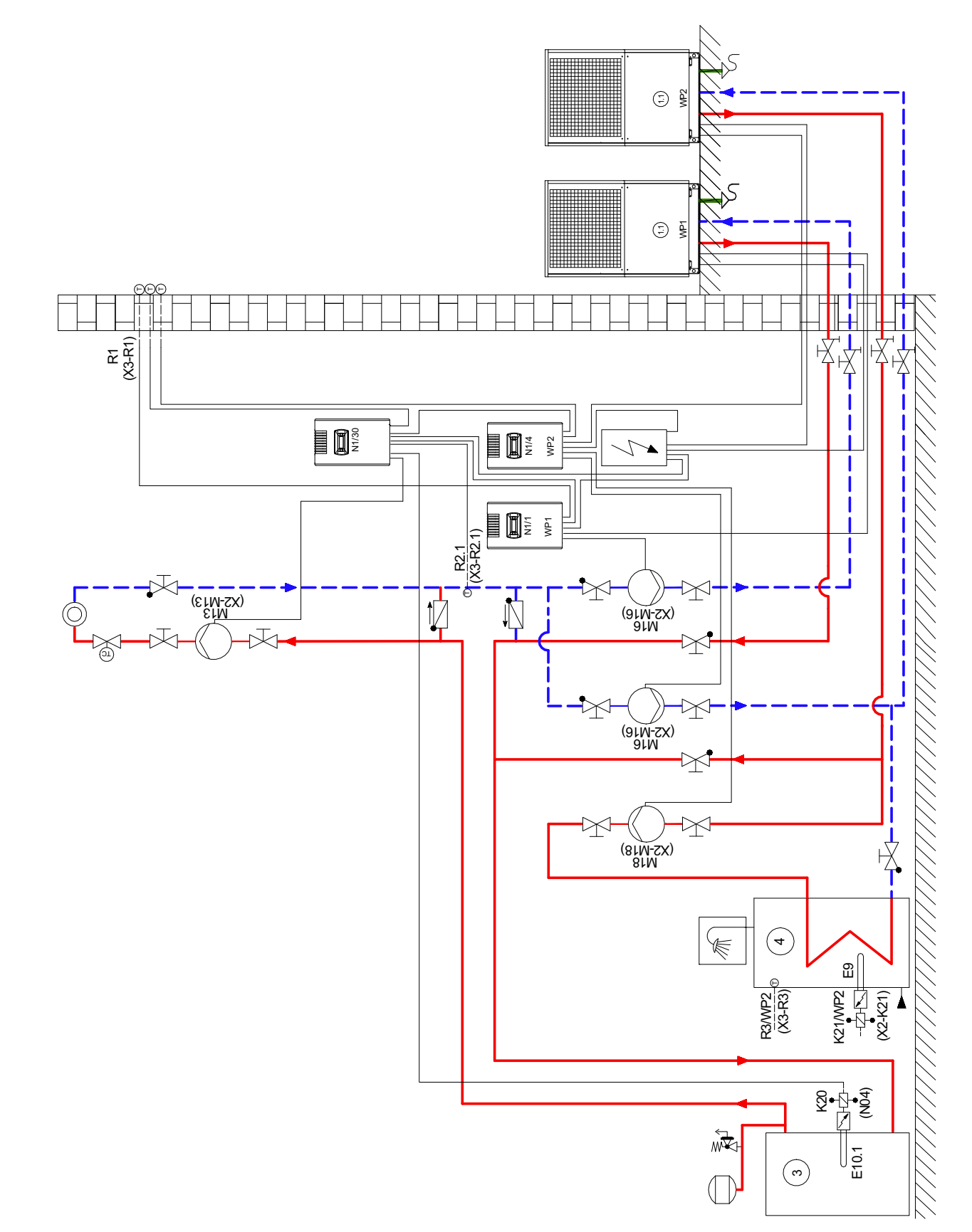

 $A-IV$ 

# <span id="page-28-0"></span>**2.3 Legende**

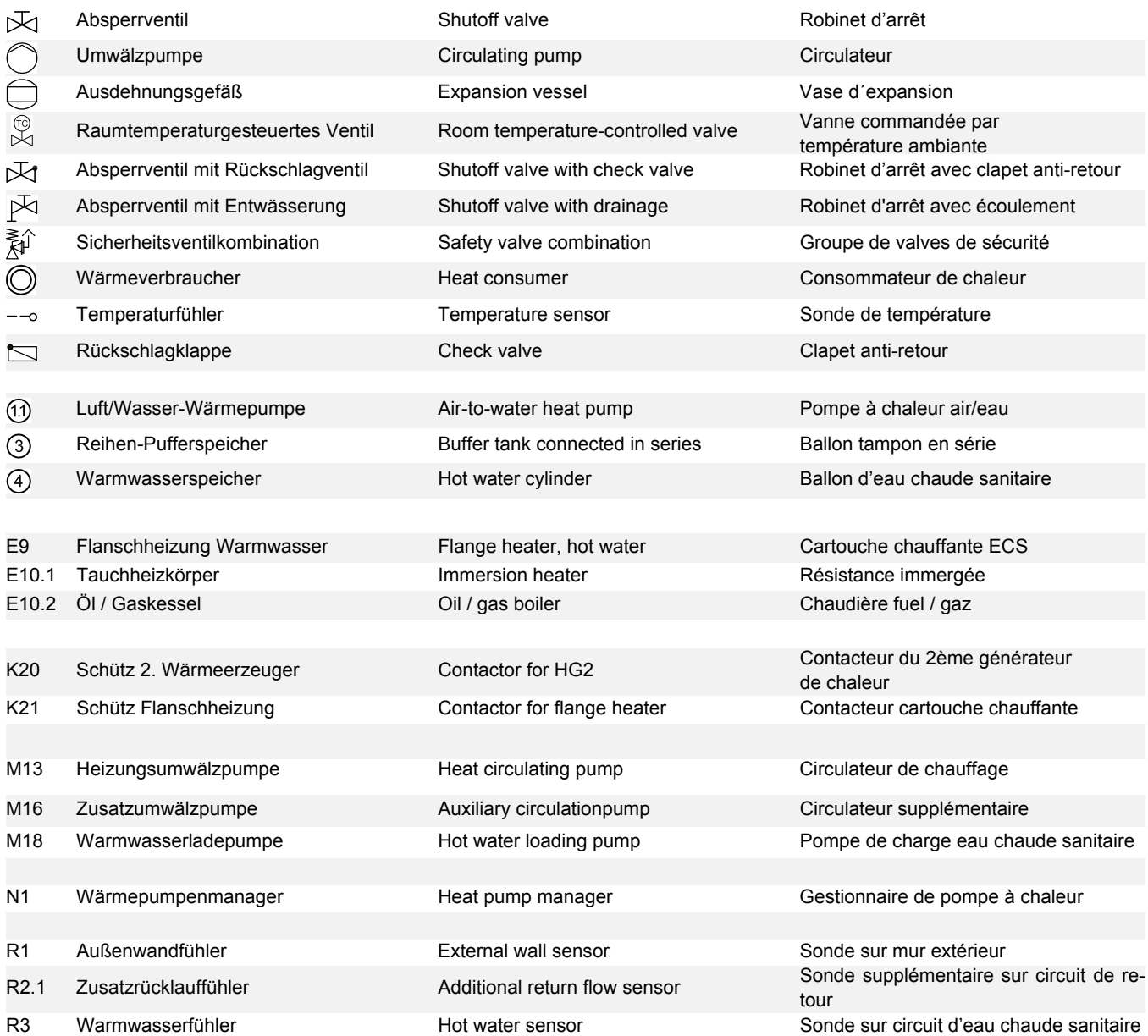

Garantiebedingungen und Kundendienstadresse siehe Montage- und Gebrauchsanweisung Wärmepumpe.

For the terms of the guarantee and after-sales service addresses, please refer to the Installation and Operating Instructions for Heat Pumps.

Pour les conditions de garantie et les adresses SAV, se référer aux instructions de montage et d'utilisation de la pompe à chaleur.

Irrtümer und Änderungen vorbehalten. Subject to alterations and errors. Sous réserve d'erreurs et modifications.